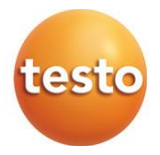

### **testo 570s - Analizador digital de refrigeración**

Manual de instrucciones

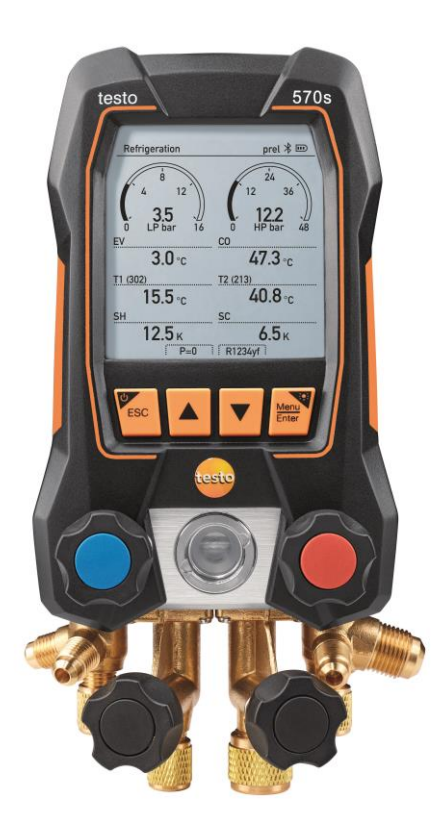

# **Índice**

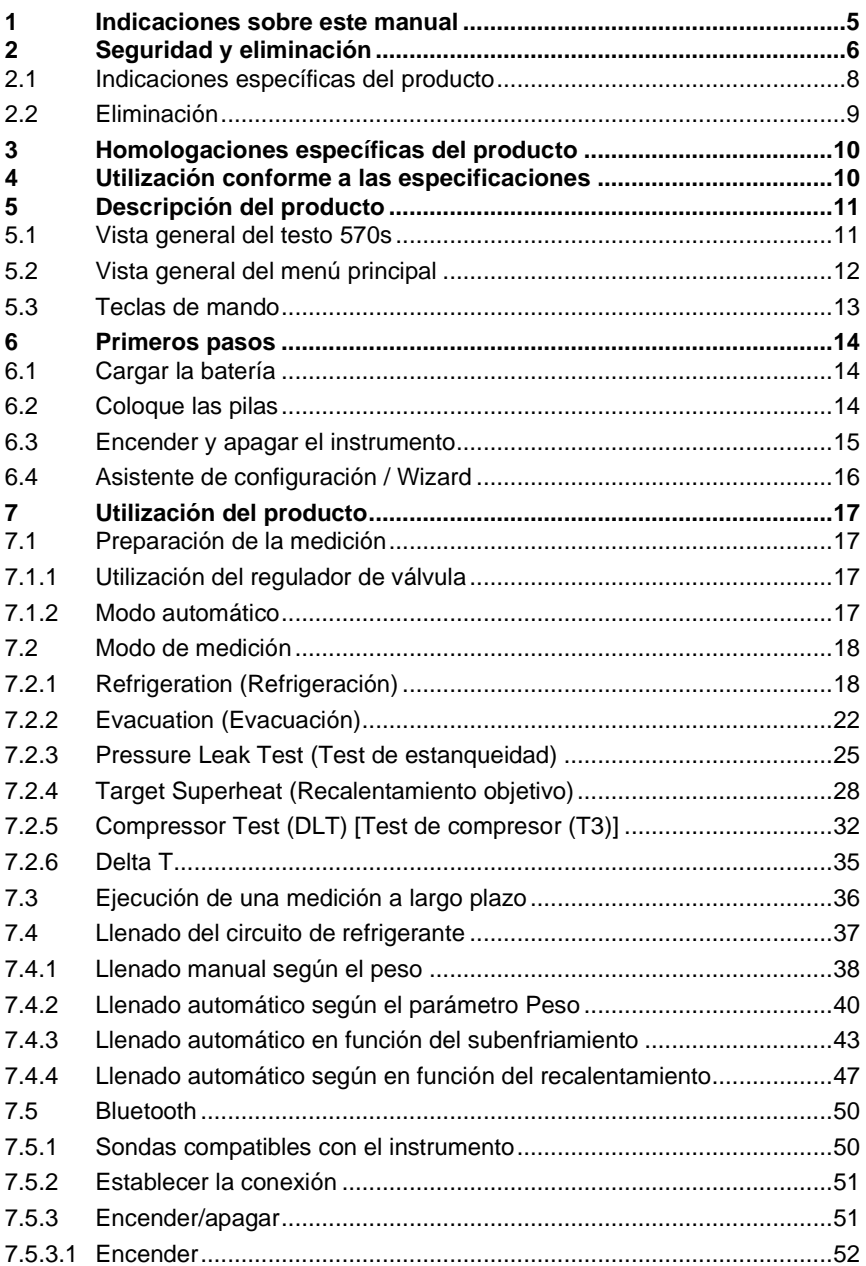

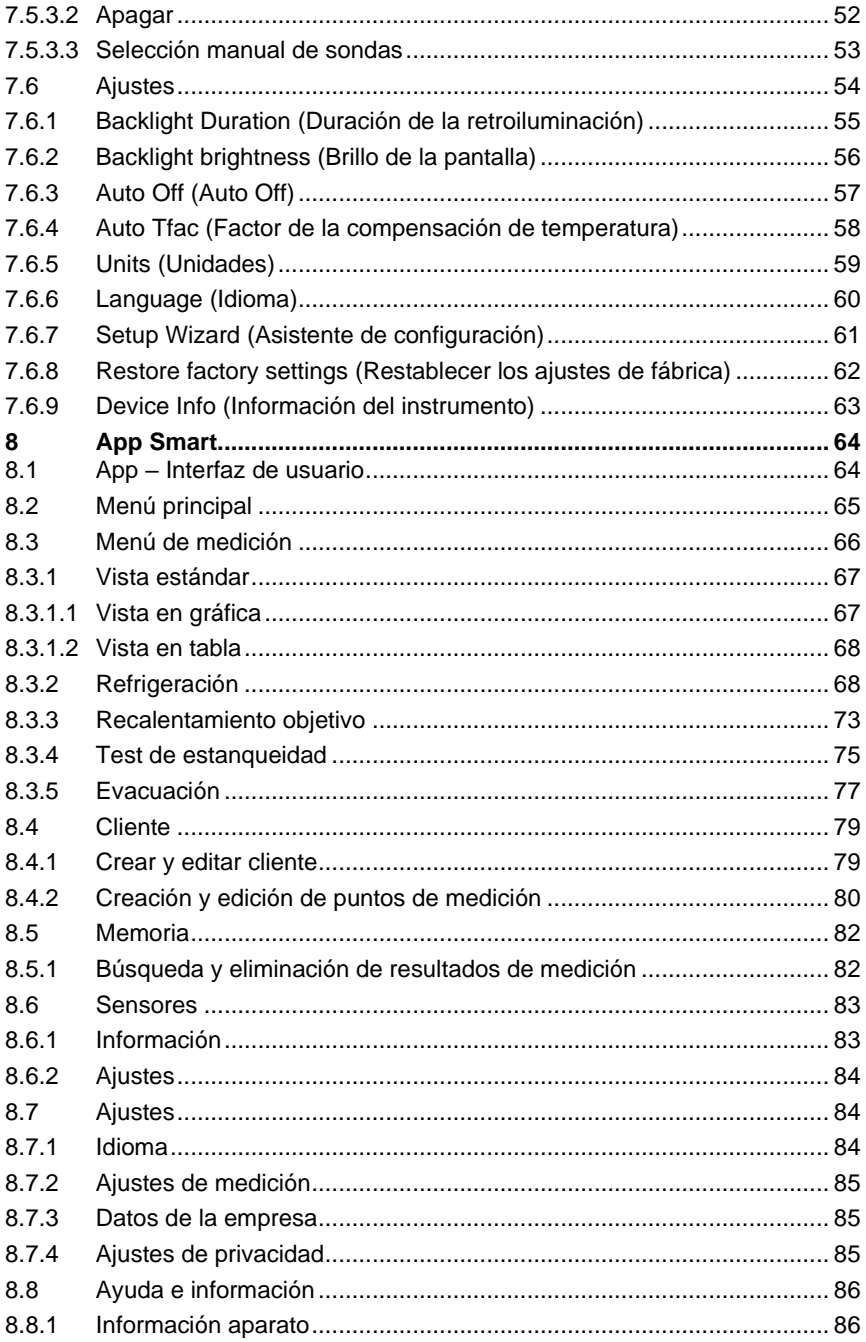

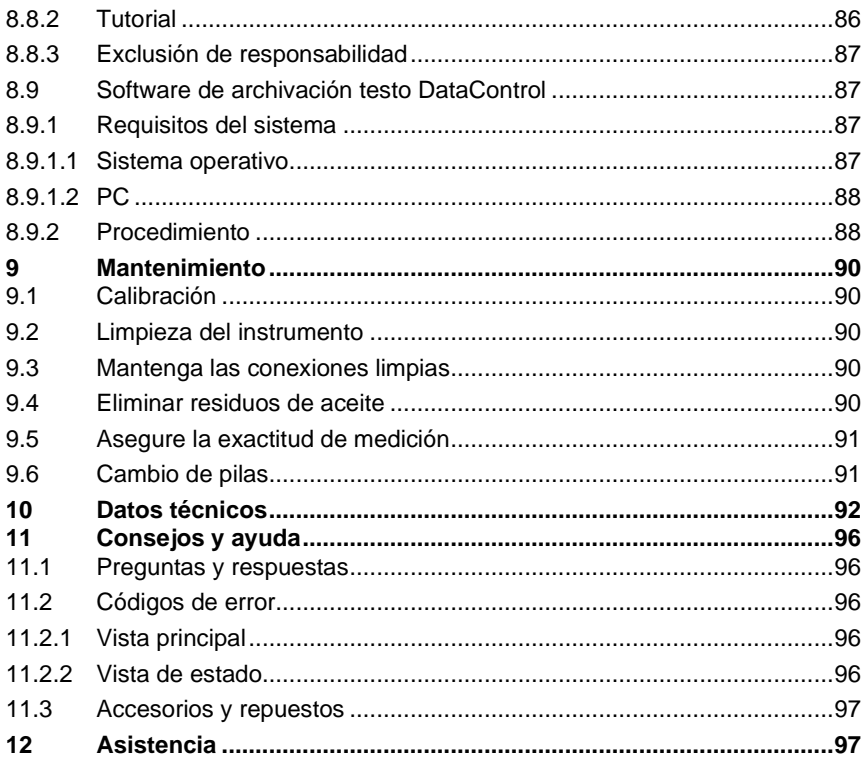

## **1 Indicaciones sobre este manual**

- El manual de instrucciones forma parte del instrumento.
- Preste especial atención a la información de seguridad y a las indicaciones de advertencia para evitar lesiones personales y daños al producto.
- Lea atentamente este manual y familiarícese con el manejo del producto antes de utilizarlo por primera vez.

#### **Símbolos y convenciones de escritura**

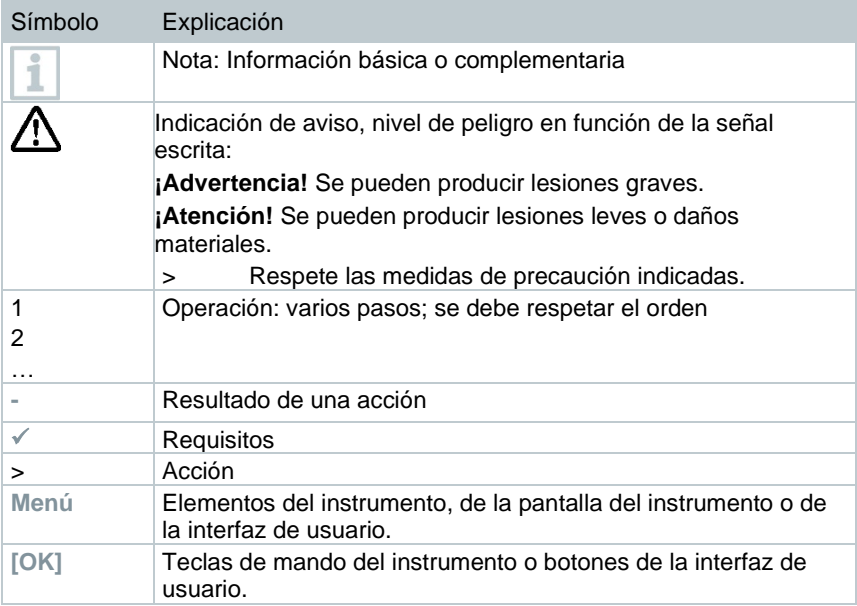

#### **Indicaciones de seguridad**

Preste siempre atención a la información que acompaña a los siguientes pictogramas. ¡Respete las medidas de precaución indicadas!

**A PELIGRO** 

¡Peligro de muerte!

**ADVERTENCIA**

Avisa sobre posibles lesiones graves.

#### **A PRECAUCIÓN**

Avisa sobre posibles lesiones menores.

#### **ATENCIÓN**

Avisa sobre posibles daños materiales.

## **2 Seguridad y eliminación**

#### **Indicaciones generales de seguridad**

- Utilice el producto solamente de forma adecuada y según su finalidad de uso observando los parámetros especificados en los datos técnicos. No fuerce el instrumento.
- No ponga el instrumento en funcionamiento si detecta daños en la carcasa.
- Recuerde que las instalaciones que se van a medir y el entorno de medición pueden entrañar también peligros: siga las normativas de seguridad vigentes en el lugar donde se vayan a realizar las mediciones.
- No exponga el producto a temperaturas superiores a 50 °C (122 °F).
- No almacene el instrumento junto con disolventes. No utilice productos desecantes.
- Aténgase a las instrucciones que encontrará en este manual para las tareas de mantenimiento del instrumento. Siga las instrucciones paso a paso. Utilice solamente repuestos originales Testo.

#### **Batería integrada fijamente**

#### **A** PELIGRO

#### **¡Peligro de muerte!**

**La batería integrada fijamente puede explotar si se calienta demasiado.**

- **-** No exponer el instrumento a temperaturas ambientales superiores a  $50^{\circ}$ C.
- Durante el funcionamiento, la cubierta de la batería debe estar siempre cerrada.
- El uso incorrecto de las pilas puede hacer que se estropeen, causar lesiones por descargas eléctricas, fuego o pérdidas de líquidos químicos.
- No deformar las pilas. Las pilas no pueden apretarse, taladrarse, cortarse, pincharse, modificarse o dañarse de cualquier otro modo. Esto puede provocar pérdidas de líquido de la pila, la liberación de gases y/o explosiones.
- No calentar ni quemar pilas por encima de la temperatura admisible. Si se calienta una pila puede producir la pérdida de líquidos de la pila y/o

explosiones. Las pilas de litio pueden reaccionar de forma intensa en combinación con el fuego. En este caso algunos componentes de la pila pueden emitirse con una energía considerable.

- No ingerir las pilas, peligro de combustión debido a sustancia peligrosas. Mantener pilas nuevas y usadas fuera del alcance de los niños.
- Generalmente es posible que se presenten peligros para la salud y el medio ambiente debido a la pérdida de componentes de la pila. Por este motivo se requiere una protección suficiente para el cuerpo y las vías respiratorias al entrar en contacto con pilas dañadas (pérdida de sustancias, deformaciones, decoloración, abolladuras, entre otras).
- La eliminación de las pilas tiene que llevarse a cabo de conformidad con las prescripciones locales y específicas del país. Para evitar cortocircuitos y el calentamiento generado no se pueden guardar las pilas de litio sin protección o sueltas. Algunas medidas adecuadas contra cortocircuitos son colocar las pilas en el embalaje original o en una bolsa de plástico, pegar los polos o meterlas en arena seca.
- El transporte y el envío de las pilas de litio tiene que llevarse a cabo de conformidad con las prescripciones locales y específicas del país.
- En caso de contacto con la piel o los ojos, estas zonas deben lavarse como mínimo 15 minutos con agua. Además del lavado es necesario contactar un médico en caso de contacto con los ojos.
- Si se han producido quemaduras tienen que tratarse como corresponde. También se aconseja contactar un médico obligatoriamente.
- Vías respiratorias: Salga inmediatamente del recinto si la evolución de humo o la liberación de gases son demasiado intensas. Consulte un médico en caso de cantidades muy grandes e irritaciones de las vías respiratorias.
- Ingesta: Lavar la boca y sus alrededores con agua. Consultar inmediatamente al médico.

### **2.1 Indicaciones específicas del producto**

#### **ATENCIÓN**

**La caída del instrumento de medición o cualquier otra carga mecánica similar puede provocar una rotura de las piezas intermedias de las mangueras para refrigerantes. También pueden resultar dañados los reguladores de válvula, lo cual puede dar lugar a daños en el interior del instrumento de medición no detectables externamente.** 

- **- Por tal motivo, después de cada caída del analizador o de cada exigencia mecánica similar reemplace las mangueras para refrigerantes por otras nuevas e intactas.**
- **- Para su propia seguridad, envíe el instrumento de medición al servicio de atención al cliente Testo para una revisión técnica.**

#### **ATENCIÓN**

**Una sobrecarga electrostática puede dañar el instrumento.** 

- **- Conecte todos los componentes (la instalación, el bloque de válvulas del analizador de refrigeración, la bombona de refrigerante, etc.) a una compensación de potencial (toma de tierra).**
- **- Observe las indicaciones de seguridad sobre la instalación y el agente refrigerante utilizado.**

### **A** ATENCIÓN

**Los gases del refrigerante provocan daños al medio ambiente.** 

**- Observe las normas vigentes para la protección del medio ambiente.**

#### **Peligro de explosión en caso de uso de refrigerante A2, A2L y A3**

Para las medidas de mantenimiento y reparación en sistemas de frío con refrigerantes inflamables (por ejemplo, de la categoría A2L, A2 y A3 de la ISO 817) normalmente se espera la existencia de una atmósfera peligrosa y explosiva en el área directa de la instalación. El **testo 570s** solo debe utilizarse fuera de las zonas con peligro de explosión designadas, identificables o supuestas (según IEC 60079-10-1).

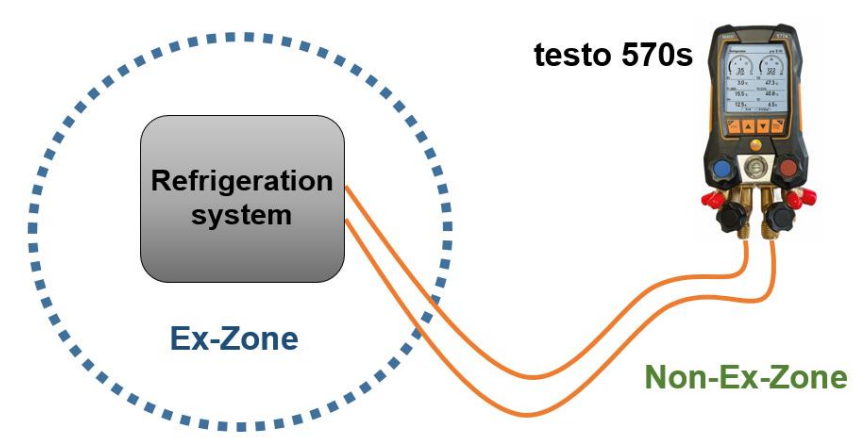

Las siguientes medidas de seguridad laboral deben observarse para evitar una atmósfera explosiva peligrosa (véase también: TRBS 1112, TRBS 2152 y VDMA 24020-3):

- Usar gafas y guantes de protección.
- Antes de aplicar presión al analizador: Sujetar el instrumento de medición siempre al gancho para evitar que se caiga (peligro de rotura).
- Antes de cada medición comprobar si las mangueras para refrigerantes están intactas y correctamente conectadas. No utilizar herramientas para conectar los tubos, y apretarlos sólo con la mano (par de apriete máx. 5,0 N∙m / 3.7 ft∙lb).
- No exceder el rango de medición admisible (-1 … 60 bar/-14,7 … 870 psi). ¡Esto es especialmente importante en instalaciones con refrigerante R744, ya que estas están sometidas frecuentemente a presiones elevadas!
- Abrir y cerrar las válvulas del instrumento en el orden correcto para evitar cualquier fuga de refrigerante en el sistema durante todo el periodo de puesta en marcha, mantenimiento y reparación.

## **2.2 Eliminación**

• Elimine las pilas defectuosas o agotadas según las disposiciones legales vigentes.

 $\boxtimes$ N.° de reg. WEEE DE 75334352

• Una vez finalizada su vida útil, lleve el producto a un centro de reciclaje especial para equipos eléctricos y electrónicos (tenga en cuenta las leyes vigentes en su país) o devuelva el producto a Testo para su eliminación.

## **3 Homologaciones específicas del producto**

Las homologaciones actuales de los países se encuentran en las guías rápidas impresas adjuntas a los productos.

## **4 Utilización conforme a las especificaciones**

El instrumento de medición **testo 570s** es un analizador digital de refrigeración para trabajos de mantenimiento y servicio en sistemas de frío, configurados, mantenidos y operados según las disposiciones de la norma EN 378:2021-06 Parte 1-4. El instrumentos solo puede ser utilizado por personal técnico cualificado.

Se deben observar las indicaciones de seguridad del manual de instrucciones del sistema de frío, del fabricante del refrigerante y del instrumento de medición.

En virtud de sus funciones, el **testo 570s** reemplaza los analizadores de refrigeración mecánicos, los termómetros, así como las tablas de presión y temperatura. Presiones y temperaturas pueden ser aplicadas, adaptadas, comprobadas y supervisadas.

Gracias a la función integrada de protocolización, el instrumento puede permanecer en el sistema y la generación de protocolos puede llevarse a cabo localmente.

La combinación de batería recargable y pilas intercambiables permite un funcionamiento Dual Power.

El **testo 570s** es compatible con la mayoría de refrigerantes, así como con agua y glicol. El **testo 570s** no es compatible con refrigerantes que contengan amoníaco.

El **testo 570s** no puede utilizarse por fuera del rango especificado de presión y/o de temperatura de funcionamiento.

¡El producto no debe ser utilizado en áreas potencialmente explosivas!

### **ADVERTENCIA**

**Por ningún motivo se debe posible utilizar el distribuidor como reductor de presión, especialmente en caso de uso de nitrógeno N2.**

## **5 Descripción del producto**

### **5.1 Vista general del testo 570s**

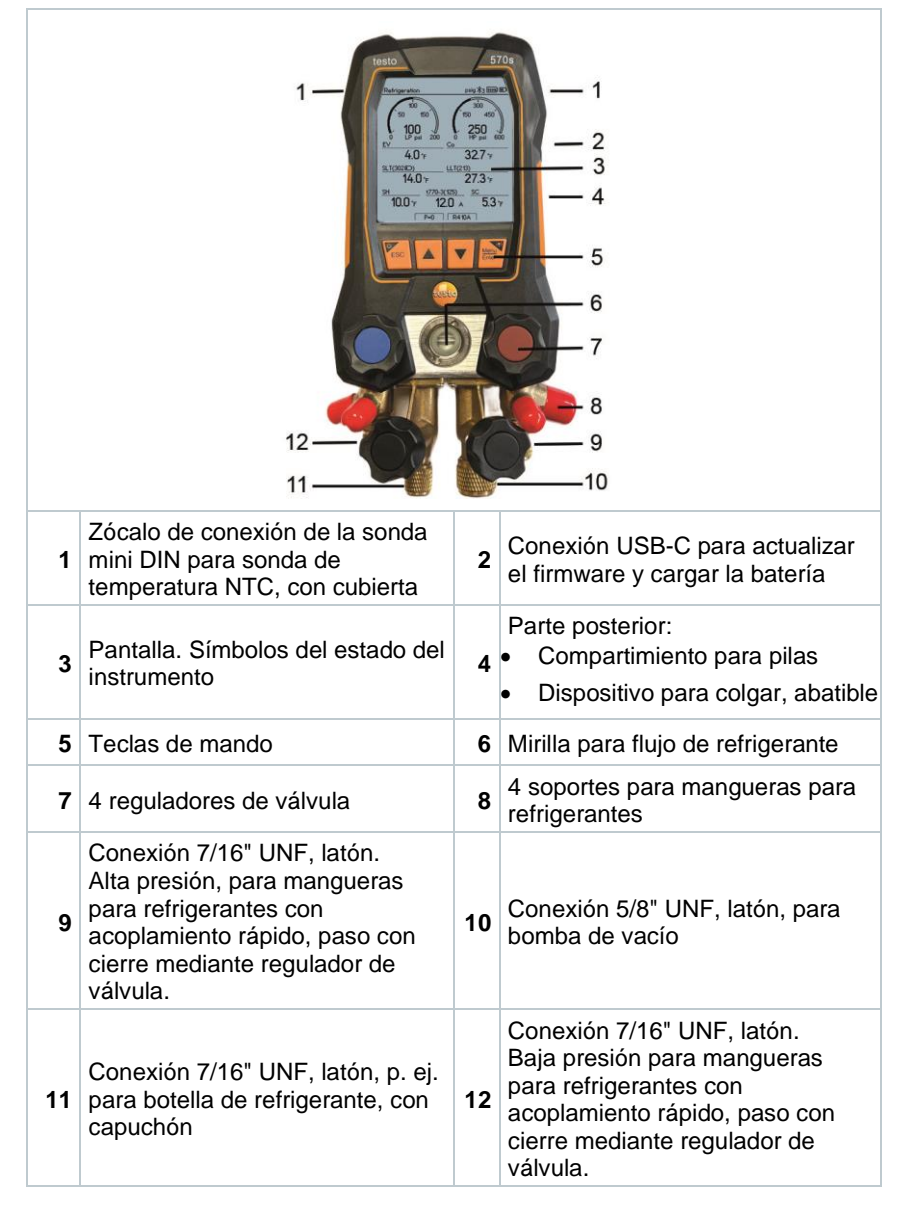

### **Explicación de símbolos**

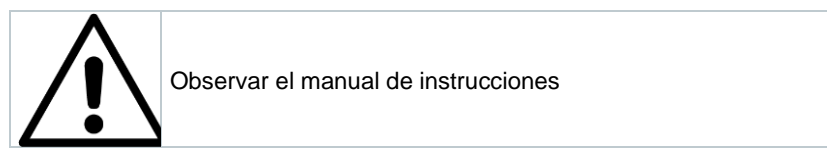

## **5.2 Vista general del menú principal**

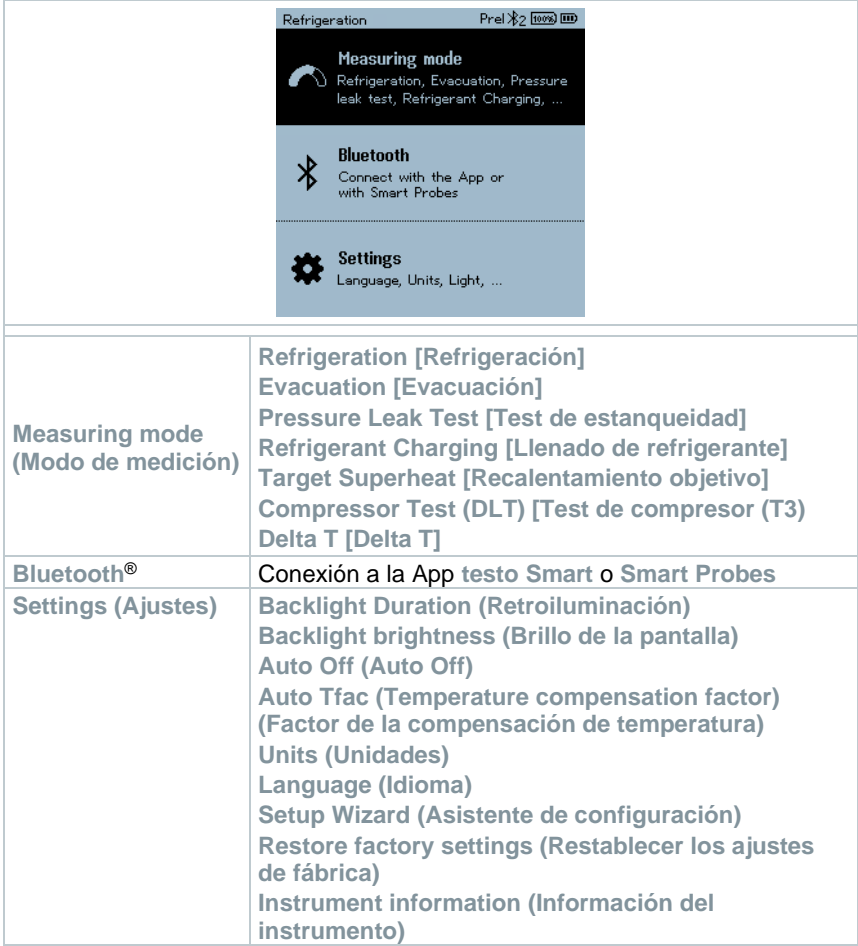

## **5.3 Teclas de mando**

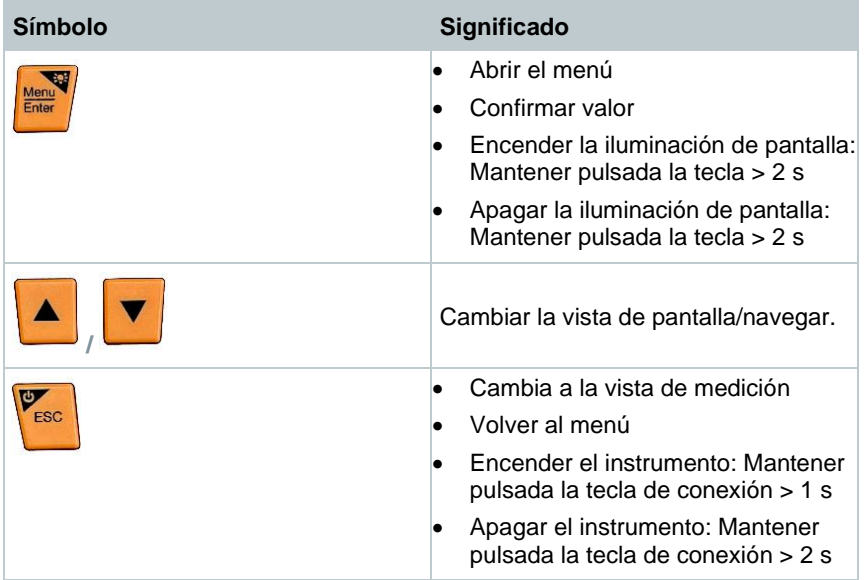

## **6 Primeros pasos**

### **6.1 Cargar la batería**

### **A PELIGRO**

- **- ¡La batería no debe cargarse en un área con peligro de explosión!**
- **- El instrumento solo puede cargarse por fuera de una atmósfera con peligro de explosión en el rango de temperatura ambiental de 0 °C°… +35 °C con el respectivo cargador.**

### **ADVERTENCIA**

#### **¡Peligro de lesiones! ¡Peligro de daños al instrumento! ¡Deformaciones en la zona de la batería!**

Compruebe con frecuencia si el instrumento presenta deformaciones en el área de la batería. Si detecta una deformación, el instrumento no se puede seguir utilizando. Apáguelo para evitar lesiones personales o daños en el instrumento. Elimine el instrumento profesionalmente (observe las prescripciones locales) o devuélvalo a Testo pata su eliminación.

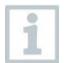

Cargue la batería únicamente con la fuente de alimentación original de Testo.

El instrumento indica que la batería está vacía con un símbolo parpadeante con una pila.

**1** Conecte el instrumento a la red eléctrica con la fuente de alimentación. Para ello, inserte el conector de la fuente de alimentación en el enchufe de carga en el lado derecho del instrumento.

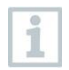

El instrumento puede calentarse bastante durante la carga y no debe sostenerse con las manos durante este proceso.

## **6.2 Coloque las pilas**

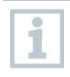

Las pilas intercambiables se usan como alimentación de corriente de emergencia para seguir trabajando con el instrumento, si la batería de litio integrada está descargada, por ejemplo, en caso de mediciones a largo plazo.

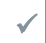

El instrumento está apagado.

**1** Desplegar el gancho, soltar el clip y retirar la tapa del compartimiento de las pilas.

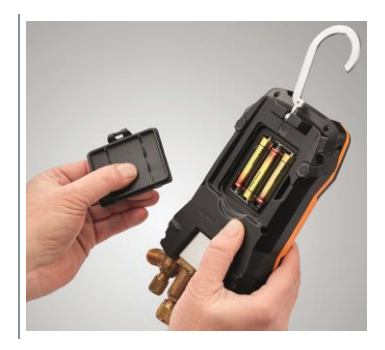

- **2** Colocar las pilas (incluidas en el volumen de suministro, 3 de 1,5 V, tipo AA / alcalina) en el compartimento para pilas. ¡Prestar atención a la polaridad!
- **3** Colocar y cerrar la tapa del compartimiento de las pilas (el clip debe encajar).

**Encender el instrumento.** 

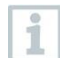

1. 1

Si el aparato no se va a utilizar durante mucho tiempo: Retire las pilas usadas.

### **6.3 Encender y apagar el instrumento**

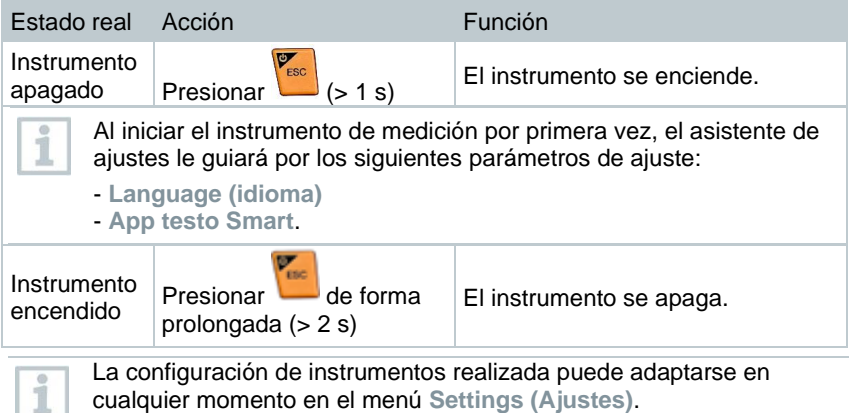

## **6.4 Asistente de configuración / Wizard**

Al iniciar por primera vez y luego de restablecer los ajustes de fábrica del **testo 570s** se activa el asistente de configuración / Wizard y le guía paso a paso por los parámetros de ajuste posteriores.

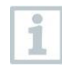

La configuración de instrumentos realizada puede adaptarse en cualquier momento en el menú **Settings [Ajustes]**.

#### **Selección de idioma y código QR**

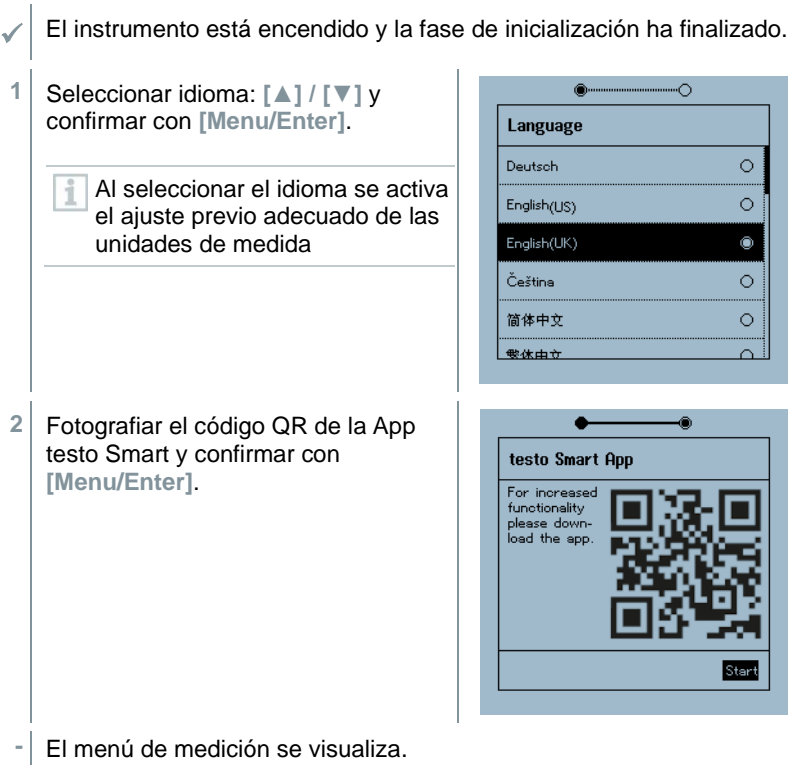

## **7 Utilización del producto**

### **7.1 Preparación de la medición**

### **7.1.1 Utilización del regulador de válvula**

En cuanto a la vía del refrigerante, el analizador digital de refrigeración funciona igual que un analizador de refrigeración convencional de cuatro vías: Al abrir la válvulas se abren los pasos. La presión aplicada se mide tanto con las válvulas cerradas como abiertas.

- **-** Abrir válvula: Girar el regulador de válvula en sentido contrario a las agujas del reloj.
- **-** Cerrar válvula: Girar el regulador de válvula en el sentido de las agujas del reloj.

#### **ADVERTENCIA**

Apriete excesivo de los reguladores de válvula.

- Daños a la junta de PTFE (1).
- Deformación mecánica del émbolo de la válvula (2) y desprendimiento de la junta de PTFE (1).
- Daños a la rosca des husillo roscado (3) y del tornillo de la válvula (4).

Rotura de la llave de la válvula (5).

Cierre los regulares de válvula únicamente con la fuerza de la mano. No utilice ningún tipo de herramienta para cerrar los reguladores de válvula.

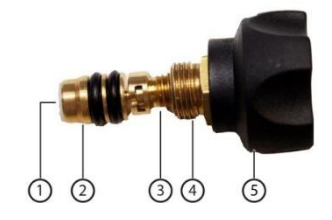

### **7.1.2 Modo automático**

El analizador de refrigeración reconoce automáticamente la diferencia de presión entre el lado de baja presión y el lado de alta presión. Si la presión medida en el lado de baja presión es 1 bar mayor que en el lado de alta presión, aparece un cuadro de diálogo y la pantalla puede modificarse como corresponde. Si se selecciona "Sí", la presión baja se desplaza de izquierda a derecha y la presión alta de derecha a izquierda, respectivamente.

Este modo es especialmente apto para sistemas de climatización con función de refrigeración y calefacción.

### **7.2 Modo de medición**

#### **ADVERTENCIA**

#### **¡Peligro de lesiones debido a refrigerantes calientes, fríos, tóxicos o que están bajo presión!**

- > Usar gafas y guantes de protección.
- > Antes de aplicar presión al aparato de medición: Sujetar el instrumento de medición siempre al gancho para evitar que se caiga (peligro de rotura).
- > Antes de cada medición comprobar si las mangueras para refrigerantes están intactas y correctamente conectadas. No utilizar herramientas para conectar los tubos, y apretarlos sólo con la mano (par de apriete máx. 5.0 Nm / 3.7 ft\*lb).
- > No exceder el rango de medición admisible (-1 … 60 bar/-14,7 … 870 psi). ¡Esto es especialmente importante en instalaciones con refrigerante R744, ya que estas están sometidas frecuentemente a presiones elevadas!

### **7.2.1 Refrigeration (Refrigeración)**

La aplicación **Refrigeration [Refrigeración]** se utiliza para calcular los siguientes valores medidos del sistema:

- Alta presión
- Baja presión
- Temperatura de evaporación del refrigerante
- Temperatura de condensación del refrigerante
- Temperatura de la tubería de aspiración
- Temperatura de la tubería del líquido
- **Recalentamiento**
- **Subenfriamiento**

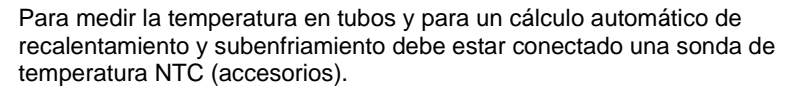

Estas pueden ser sondas de temperatura con cable o Testo Smart Probes (p. ej. **testo 115i**).

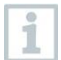

Antes de cada medición comprobar si las mangueras para refrigerantes están intactas.

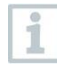

Antes de cada medición poner en cero los sensores de presión. Todas las conexiones tienen que estar sin presión (presión ambiente). Presionar la tecla **[▲] (P=O)** 2 seg. para poner a cero.

- El instrumento está encendido y el menú de medición se visualiza.
- Todas las conexiones tienen que estar sin presión (presión ambiente).
- **1** Confirmar **[Menu/Enter].**
- b El menú principal se visualiza.
- $Pre12/2$   $\overline{1000}$   $\overline{100}$ Refrigeration **Measuring mode** Refrigeration, Evacuation, Pressure leak test, Refrigerant Charging, ... **Bluetooth** Ж Connect with the App or<br>with Smart Probes **Settings** o. Language, Units, Light, ...
- **2** Confirmar con **[Menu/Enter]**.
- **3** Seleccionar Refrigeration **(refrigeración)** y confirmar con **[Menu/Enter]**.

 $\blacktriangleright$  Se visualiza la vista de medición.

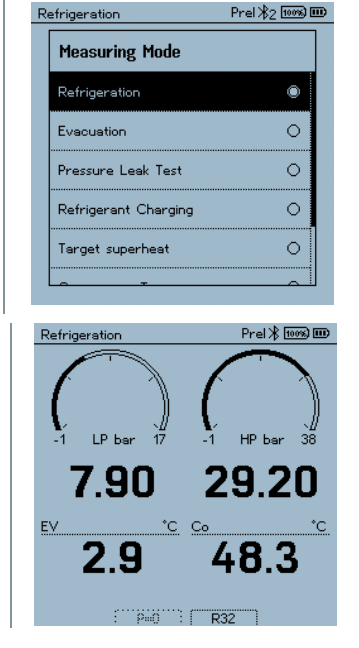

**4** Conectar las mangueras para refrigerantes.

- **4.1** Cerrar los reguladores de válvula.
- **4.2** Conectar al instrumento de medición las mangueras para refrigerantes para el lado de baja presión (azul) y el lado de alta presión (rojo).
- **4.3** Conectar las mangueras para refrigerantes a la instalación.
	- **5** Conectar el **testo 115i** o las sondas con cable.
	- **6** Ajustar el refrigerante.
- **6.1** Presionar la tecla [**▼**] (Rxxx) (número del refrigerante según ISO 817).

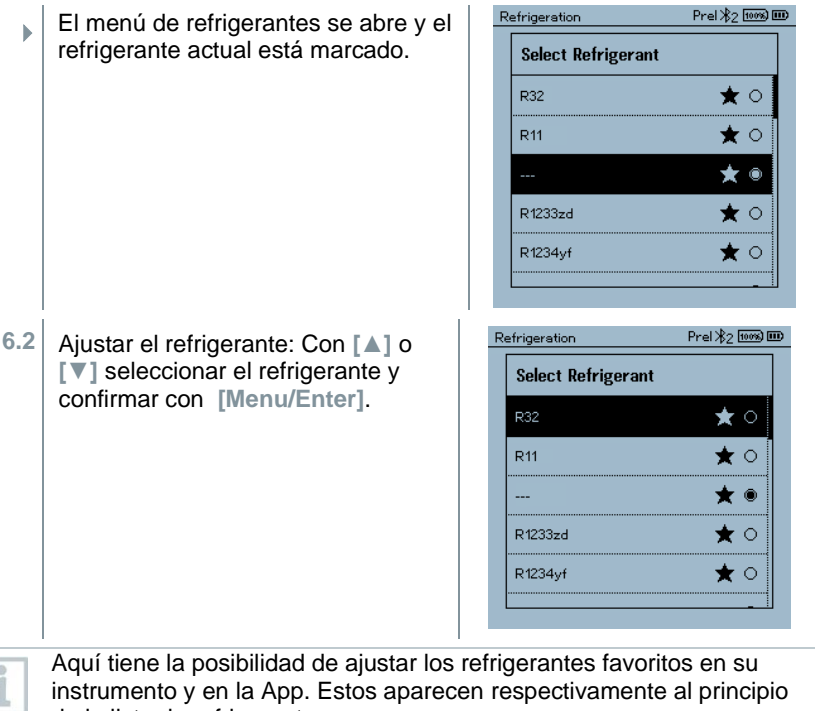

de la lista de refrigerantes. Para ello, la App debe estar conectada con el instrumento vía **Bluetooth** 

Ahora, en la lista de refrigerantes (APP) se puede seleccionar el refrigerante como favorito haciendo clic sobre la estrella. El nuevo refrigerante favorito se sincroniza con el **testo 570s**.

i

Nota: La lista de refrigerantes / selección de refrigerantes en el instrumento debe estar cerrada durante la sincronización.

- El refrigerante ajustado recientemente se visualiza en el menú de medición.
- **7** Presionar la tecla **[▲] (P=O)** 2 seg. para poner a cero.
- $\mathbf{S}$  Se ejecuta la puesta a cero.
- 8 Aplicar presión al instrumento de medición.
- $\blacktriangleright$ La medición se inicia automáticamente.

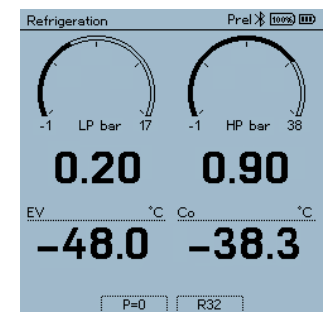

- Se muestran los resultados de medición:
- Presión alta y baja

- Temperatura de condensación y temperatura de evaporación
- Temperatura del conducto de aspiración y del conducto de líquido
- Recalentamiento y subenfriamiento
- En el caso de refrigerantes zeotropos, la temperatura de evaporación to/Ev se indica después de completarse la evaporación, y la temperatura de condensación tc/Co después de completarse la condensación.

La temperatura medida tiene que asociarse al lado de recalentamiento o subenfriamiento ( $t_{\text{oh}} \leftarrow \geq t_{\text{cu}}$ ). Dependiendo de esta asociación se mostrará toh/T1 o bien Δtoh/SH o bien tcu/T2 o Δtcu/SC según la visualización seleccionada.

- El valor medido y la iluminación de pantalla parpadean:
	- 1 bar/14,5 psi por debajo de la presión crítica del refrigerante
	- al sobrepasar la presión máx. admisible de 60 bar/870 psi.

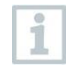

Todos los valores pueden guardarse en la App y enviarse. Además, los datos pueden transferirse entre la App y el software testo DataControl.

### **7.2.2 Evacuation (Evacuación)**

Con la aplicación **Evacuation** [**Evacuación**] se pueden eliminar gases extraños y la humedad del circuito de refrigeración.

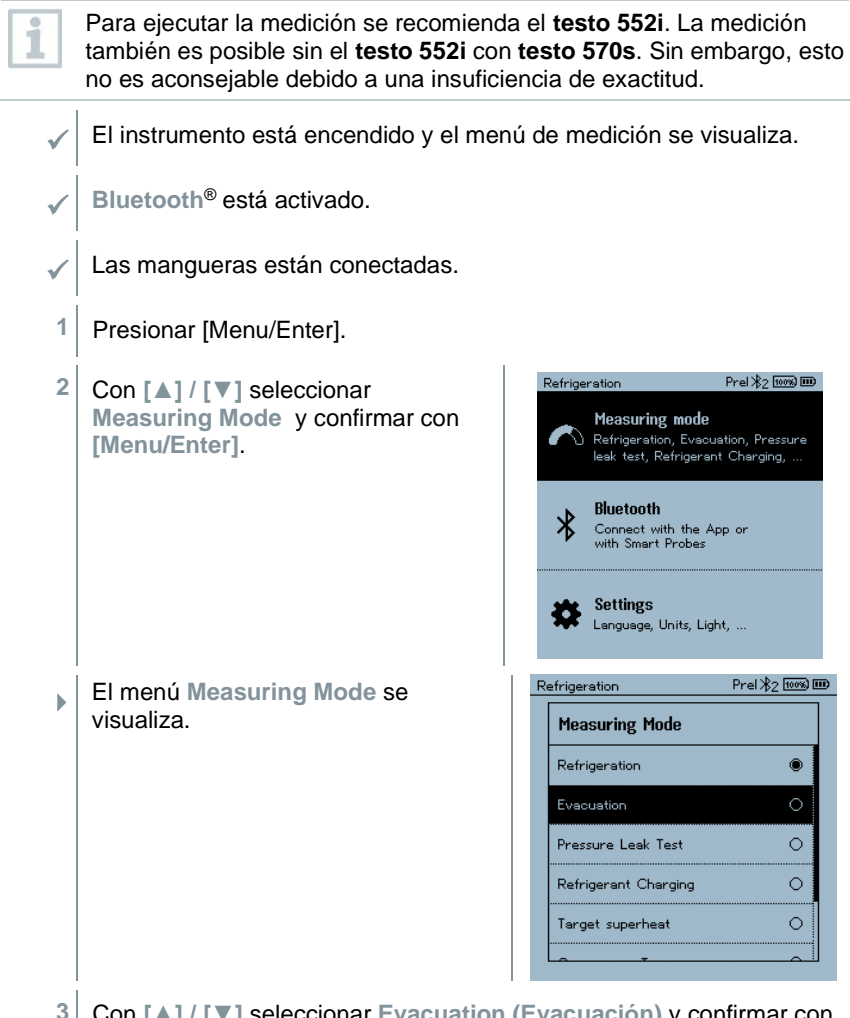

**3** Con **[▲] / [▼]** seleccionar **Evacuation (Evacuación)** y confirmar con **[Menu/Enter]**.

 El menú **Configure Target Lines (Configurar objetivo de evacuación)** se visualiza.

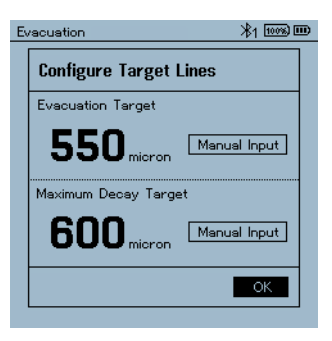

- **4** Adaptar el valor **Objetivo de evacuación**
- **4.1** Presionar la tecla **[▲]** y seleccionar en el campo **Target Line (Objetivo de evacuación) Manual Input** (**Introducción manual**).
- **4.2** Confirmar con **[Menu/Enter]**.
	- El campo está activado.
- **4.3** Ajustar el valor con **[▲] / [▼]**.
- **4.4** Confirmar con **[Menu/Enter]**.
	- **5** Adaptar el valor **Divergencia máxima admisible del objetivo de evacuación**
- **5.1** Presionar la tecla **[▼]** y seleccionar en el campo **Maximum Decay Target (Divergencia máxima admisible del objetivo de evacuación) Manual Input** (**Introducción manual**).

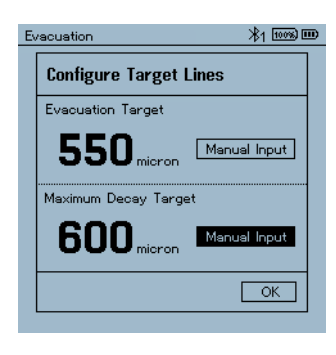

**5.2** Confirmar con **[Menu/Enter]**.

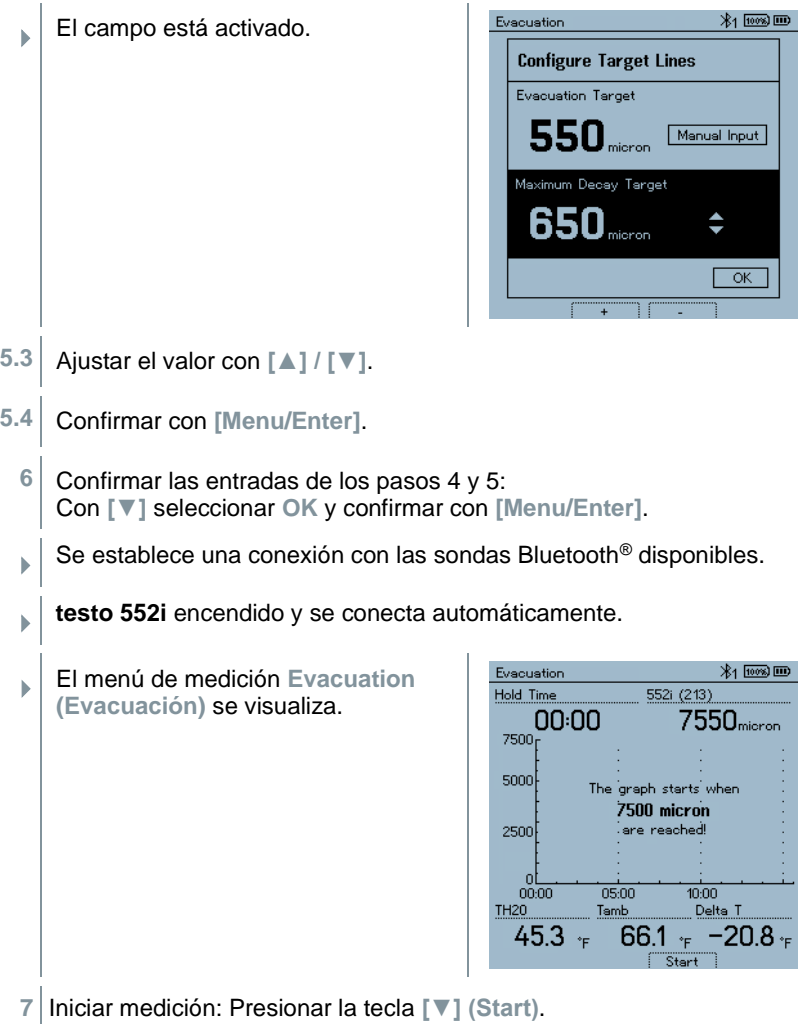

 Una vez que se alcance el rango de medición 0 … 20 000 micrones / 0 … 26,66 mbar se visualiza en la pantalla del instrumento el valor de vacío actual. El dispositivo también muestra la temperatura ambiental actual, la temperatura de evaporación del agua correspondiente al valor de vacío medido y los valores Delta entre estas dos temperaturas.

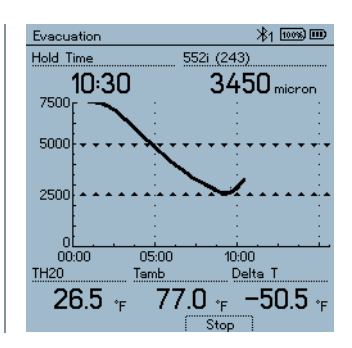

- **8** Finalizar la medición: Presionar la tecla **[▼] (Stop)**.
- Se muestra el resultado de medición.

Con la tecla **[▲] New (Nuevo)** se pueden restablecer los valores calculados. Asimismo es posible iniciar nuevamente una prueba, si es necesario.

**9** Con **[Menu/Enter]** regresar al menú principal.

### **7.2.3 Pressure Leak Test (Test de estanqueidad)**

El test de estanqueidad con compensación de temperatura permite comprobar la estanqueidad de una instalación. Para ello se mide la presión de la instalación y la temperatura ambiental durante un período de tiempo definido.

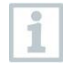

Para ello puede estar conectada una sonda de temperatura que mide la temperatura ambiental o un Smart Probe para medir la temperatura ambiente. Como resultado se dispone de información sobre la presión diferencial con compensación de temperatura y sobre la temperatura al comienzo/final de la comprobación. Mediante la compensación de temperatura se visualiza la caída de presión real como Delta P. En caso de que no está conectado una sonda de temperatura se puede realizar el test de estanqueidad sin compensación de temperatura.

Las sondas de temperatura de superficie (p. ej. **testo 115i**) también pueden usarse para el test de estanqueidad con compensación de temperatura, pero no pueden medir la temperatura superficial. En lo posible deben colocarse de modo que se mida la temperatura ambiente. Si se usa una sonda de superficie, en el menú **Settings** (**Ajustes**) del **testo 570s** se debe desactivar el **Auto Tfac** (**Temperature compensation factor**)/(**factor de la compensación de temperatura**), véase el capítulo 8.3.4.

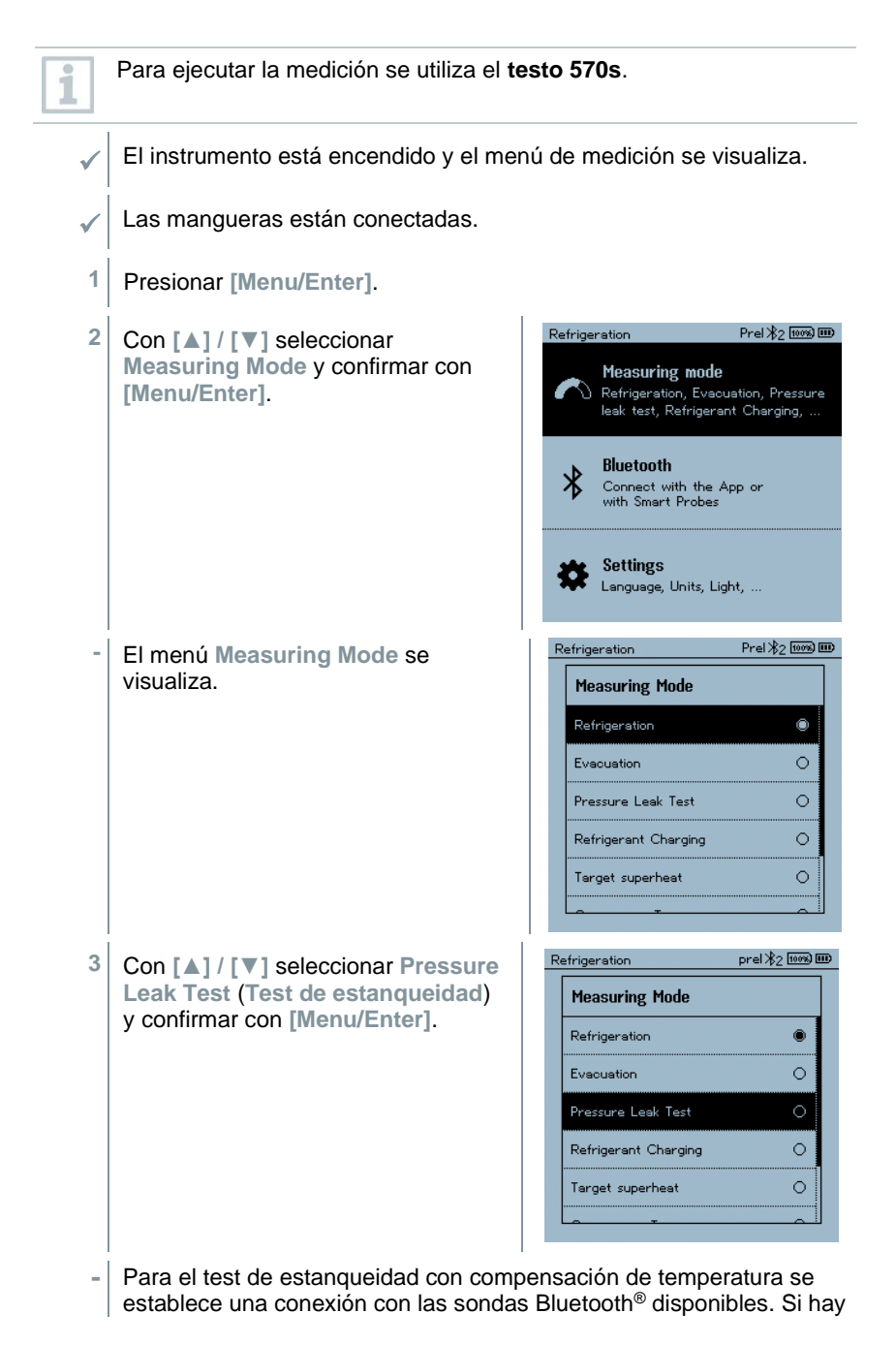

sondas por cable conectadas al instrumento, éstas se usarán de forma priorizada para la compensación. Tenga en cuenta que solo las sondas de aire son ideales para el test de estanqueidad con compensación de temperatura.

- **- testo 915i / testo 605i** encendido y se conecta automáticamente. Pueden conectarse otras sondas de temperatura compatibles con el **testo 570s**.
	- **-** El menú **Pressure Leak Test** (**Test de estanqueidad**) se visualiza.

En la pantalla se visualiza **T Comp**, si una sonda compatible está conectada por Bluetooth® o cable. La compensación de temperatura se usa para el resultado de medición.

- **4** Presionar la tecla **[▼] (Start)**.
- **-** El test de estanqueidad se ejecuta.
- **5** Presionar la tecla **[▼] (Stop)**.
- **-** El test de estanqueidad finaliza.
- **-** Se muestra el resultado de medición.

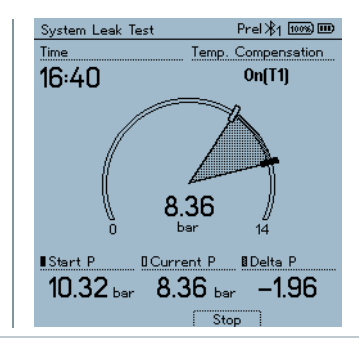

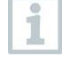

Con la tecla **[▲] New (Nuevo)** se pueden restablecer los valores calculados. Asimismo es posible iniciar nuevamente una prueba, si es necesario.

El resultado de medición puede representarse tanto en el analizador de refrigeración como en la App.

**6** Con **[Menu/Enter]** regresar al menú principal.

### **7.2.4 Target Superheat (Recalentamiento objetivo)**

Esta función permite conectar el analizador de refrigeración **testo 570s** con dos Smart Probes **testo 605i** adicionales para calcular el recalentamiento objetivo. Esta aplicación solo puede utilizarse en sistemas de climatización / bombas de calor con válvula de expansión. Los dos Smart Probes **testo 605i** conectados calculan los valores **ODDB** y **RAWB**. El valor del recalentamiento objetivo aparece como resultado en la pantalla.

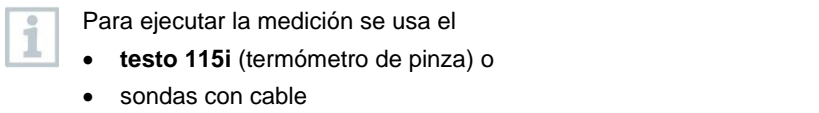

• **testo 605i**

Opcionalmente se pueden configurar los valores manualmente.

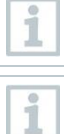

.

Antes de cada medición comprobar si las mangueras para refrigerantes están intactas.

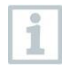

Antes de cada medición poner en cero los sensores de presión.

El instrumento está encendido y el menú de medición se visualiza.

Todas las conexiones tienen que estar sin presión (presión ambiente).

- ✓ **Bluetooth**® está activado.
- **1** Presionar **[Menu/Enter]**.
- **2** Con **[▲] / [▼]** seleccionar **Measuring Mode** y confirmar con **[Menu/Enter]**.

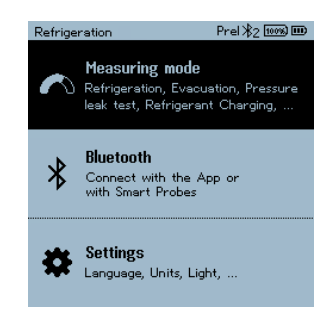

Prel \*22 <del>[100</del>%] **iiiii**  El menú **Measuring Mode** se Refrigeration visualiza. **Measuring Mode** Pressure Leak Test  $\circ$ Refrigerant Charging  $\circ$ Target superheat  $\circ$ Compressor Test(DLT)  $\circ$  $\circ$ Delta T **3** Con **[▲] / [▼]** seleccionar **Target Superheat (recalentamiento objetivo)** y confirmar con **[Menu/Enter]**. Target Superheat  $\text{Psig }$   $\frac{1}{2}$   $\overline{\text{loss}}$   $\overline{\text{m}}$ El menú **Configure Target**  Ы **Superheat (Configurar Configure Target Superheat recalentamiento objetivo)** se Outdoor Dry Bulb Temp. (ODDB) visualiza. Manual Input  $55.0$ Smart Probe Return Air Wet Bulb Temp (RAWB) Manual Input 50.0. Smart Probe Los valores pueden configurarse manualmente mediante **Manual Input** i (**Introducción manual**) o registrarse con el **testo 605i** a través del **Smart Probe**. Al seleccionarse **Smart Probe** se muestran los **testo 605i** disponibles para la conexión. **4** Adaptar los valores para **Outdoor Dry Bulb Temp.** (**Temperatura externa**) **4.1** Presionar la tecla **[▲]** y en el campo **Outdoor Dry Bulb Temp.** (Temperatura**Temperatura externa**) seleccionar **Manual Input** (**Entrada manual**). **4.2** Confirmar con **[Menu/Enter]**. El campo está activado. **4.3** Ajustar el valor con **[▲] / [▼]**.

**4.4** Confirmar con **[Menu/Enter]**.

**5** Adaptar el valor **temperatura de bulbo húmedo** Target Superheat  $Psig$   $\frac{1}{2}$   $\frac{fom}{2}$   $\overline{fom}$   $\overline{fom}$ **5.1** Presionar la tecla **[▲] / [▼]** y en el campo **Return Air Wet Bulb Temp. Configure Target Superheat** (**Temperatura de bulbo húmedo**) Outdoor Dry Bulb Temp. (ODDB) **Manual Input** seleccionar (**Entrada**  Manual Input **manual**). 5510 Smart Probe Return Air Wet Bulb Temp. (RAWB) Manual Input 50.0. Smart Probe  $\overline{\alpha}$ **5.2** Confirmar con **[Menu/Enter]**. Target Superheat  $P$ sig  $\frac{1}{2}$   $\frac{1}{2}$   $\frac{1}{2}$   $\frac{1}{2}$   $\frac{1}{2}$   $\frac{1}{2}$ El campo está activado. **Configure Target Superheat** Outdoor Dry Bulb Temp. (ODDB) Manual Input Smart Probe Return Air Wet Bulb Temp. (RAWB) 50.0. ≎  $Q_{k}$ **5.3** Ajustar el valor con **[▲] / [▼]**. **5.4** Confirmar con **[Menu/Enter]** . **6** Confirmar las entradas de los pasos 4 y 5: Con **[▼]** seleccionar**Okay** (**OK**) y confirmar con **[Menu/Enter]**. Target Superheat  $\mathsf{Psig} \mathcal{R}_2$  [1006]  $\mathbf{Im}$  El menú medición **Target Superheat** (**Recalentamiento objetivo**) se visualiza. 18.6 帯  $\overline{C}$  $\overline{15}$  $31.4$  $^{\circ}$  C T1 (302) T2 (213)  $23.5$ 8.5 ÷ SH **TSH** SC  $6.9$  $5.0 \cdot c$ 79  $\mathbf{k}$  $f''(840'')$   $f''(R11)$ **7** Conectar las mangueras para refrigerantes.

- **7.1** Cerrar los reguladores de válvula.
- **7.2** Conectar al instrumento de medición las mangueras para refrigerantes para el lado de baja presión (azul) y el lado de alta presión (rojo).
- **7.3** Conectar las mangueras para refrigerantes a la instalación.
	- **8** Conectar el **testo 115i**/las sondas con cable.
	- **9** Ajustar el refrigerante.
- **9.1** Presionar la tecla [▼] (Rxx) (número del refrigerante según ISO 817).

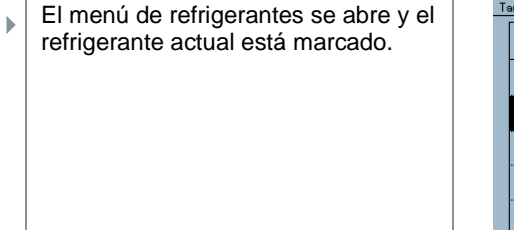

**9.2** Ajustar el refrigerante: Con **[▲]** o **[▼]** seleccionar refrigerante y confirmar con **[Menu/Enter]**.

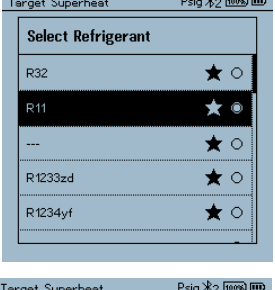

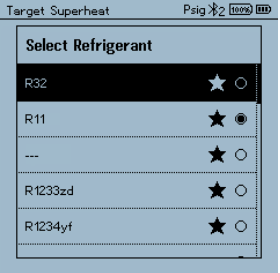

- El refrigerante ajustado recientemente se visualiza en el menú de medición.
- **10** Presionar la tecla **[▲] (P=O)** 2 s para poner a cero.
- Se ejecuta la puesta a cero.
- **11** Aplicar presión al instrumento de medición.
	- La medición se inicia automáticamente.

k

- Se muestran los resultados de medición:
- Presión alta y baja
- Temperatura de condensación y temperatura de evaporación
- Temperatura del conducto de aspiración y del conducto de líquido
- Recalentamiento y subenfriamiento
- Recalentamiento TSH

### **7.2.5 Compressor Test (DLT) [Test de compresor (T3)]**

Para este modo se usan 3 sondas de temperatura. Además de los sensores de temperatura convencionales para recalentamiento y subenfriamiento se debe conectar una sonda de temperatura adicional vía Bluetooth.

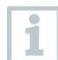

Para ejecutar la medición se usan dos instrumentos testo 115i (termómetro de pinza) o sondas con cable.

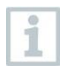

i

Antes de cada medición comprobar si las mangueras para refrigerantes están intactas.

Antes de cada medición poner en cero los sensores de presión.

El instrumento está encendido y el menú de medición se visualiza.

- **1** Presionar **[Menu/Enter]**.
- **2** Con **[▲] / [▼]** seleccionar **Measuring Mode** y confirmar con **[Menu/Enter]**.

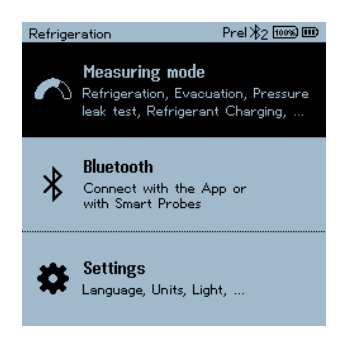

 El menú **Measuring Mode** se visualiza.

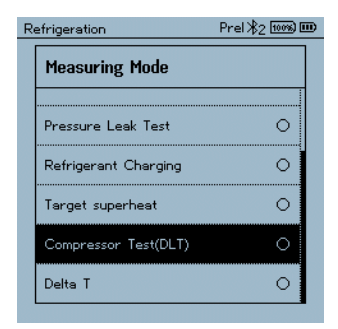

- **3** Con **[▲] / [▼]** seleccionar **Compressor Test (DLT)** (**Test de compresor / Test de temperatura final de compresión (DLT)**) y confirmar con **[Menu/Enter]**.
- El menú de medición se visualiza.

La temperatura DLT se visualiza en la pantalla.

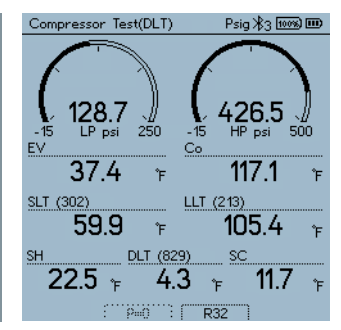

- **4** Conectar las mangueras para refrigerantes.
- **4.1** Cerrar los reguladores de válvula.
- **4.2** Conectar al instrumento de medición las mangueras para refrigerantes para el lado de baja presión (azul) y el lado de alta presión (rojo).
- **4.3** Conectar las mangueras para refrigerantes a la instalación.
	- **5** Conectar 2 **testo 115i** o 2 sondas con cable y la tercera sonda de temperatura en la salida del compresor.
	- **6** Ajustar el refrigerante.
- **6.1** Presionar la tecla [▼] (Rxx) (número del refrigerante según ISO 817).
- Compressor Test(DLT)  $Psig$   $\frac{1}{3}$   $\frac{fross}{f}$   $\overline{f}$  $\Box$  El menú de refrigerantes se abre y el refrigerante actual está marcado. **Select Refrigerant** R32  $\star \circ$ **R11**  $\star \circ$  $\star \bullet$ R1233zd  $\bigstar$  o R1234yf ★○  $Psig$   $\frac{1}{2}$   $\frac{1}{2}$   $\frac{1}{2}$   $\frac{1}{2}$   $\frac{1}{2}$   $\frac{1}{2}$   $\frac{1}{2}$ **6.2** Ajustar el refrigerante: Con **[▲]** o Compressor Test(DLT) **[▼]** seleccionar el refrigerante y **Select Refrigerant** confirmar con **[Menu/Enter]**. **R32** ★ ○ R<sub>11</sub> ★ ○  $\star \bullet$ R1233zd ★○ R1234<sub>vf</sub> ★ ○
	- El refrigerante ajustado recientemente se visualiza en el menú de medición.
	- **7** Presionar la tecla **[▲] (P=O)** 2 s para poner a cero.
	- $\Box$  Se ejecuta la puesta a cero.
	- 8 Aplicar presión al instrumento de medición.
	- La medición se inicia automáticamente.
	- ▶ Se muestra el resultado de medición.
	- **9** Con **[Menu/Enter]** regresar al menú principal.

### **7.2.6 Delta T**

Se mide la temperatura 1 y la temperatura 2. La diferencia se visualiza en la pantalla como temperatura Delta.

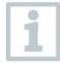

Para ejecutar la medición se usan dos instrumentos **testo 115i** (termómetro de pinza) o sondas con cable.

El instrumento está encendido y el menú de medición se visualiza.

- Se han observado/realizado los pasos descritos en el capítulo **Preparación de la medición**.
- Los testo 115i están encendidos.
- **1** Colocar los termómetros **testo 115i** en los puntos de medición.
- **2** Presionar **[Menu/Enter].**
- **3** Con **[▲] / [▼]** seleccionar **Measuring Mode** y confirmar con **[Menu/Enter]**.

 El menú **Measuring Mode** se visualiza.

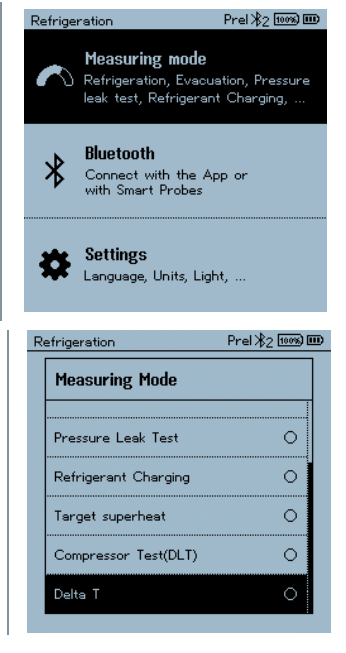

**4** Con **[▲] / [▼]** seleccionar **Delta T** (**Delta T**) y confirmar con **[Menu/Enter]**.

Delta T  $Pre1 \times 2$  100%  $ID$  Se muestra el resultado de medición. Delta T  $5.0$ LLT (213)  $14.0$  $19.0$ ÷. ٠è

**5** Con **[Menu/Enter]** regresar al menú principal.

### **7.3 Ejecución de una medición a largo plazo**

Gracias a la función integrada de protocolización, el instrumento puede permanecer en el sistema y la generación de protocolos puede llevarse a cabo localmente.

Esto permite un análisis inteligentes de errores en la App testo Smart.

La medición a largo plazo es posible para las siguientes aplicaciones:

- Refrigeration [Refrigeración]
- Evacuation [Evacuación]
- Pressure Leak Test ITest de estanqueidad]
- Compressor Test [Test de compresor]

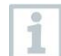

La protocolización sobre puede iniciarse, asegurarse o detenerse a través de la App testo Smart conectada.

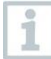

Si se ejecuta una medición a largo plazo con la pinza amperimétrica testo 770-3, el estado de la batería de la testo 770-3 no puede visualizarse ni considerarse en el testo 570s. El técnico debe cerciorarse de que la pinza testo 770-3 tenga la suficiente carga para el tiempo de medición especificado.
El manejo del instrumento se bloquea durante la medición a largo plazo en el instrumento de medición.

Únicamente la vista en directo está disponible, es decir, los valores actuales se visualizan en la pantalla de forma habitual. Por ejemplo, en el modo de refrigeración se visualizan todos los 8 valores medidos (9 valores medidos en la testo 770-3).

Si se presiona un botón aparece el mensaje informativo correspondiente.

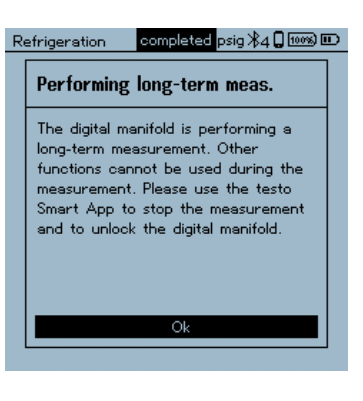

## **7.4 Llenado del circuito de refrigerante**

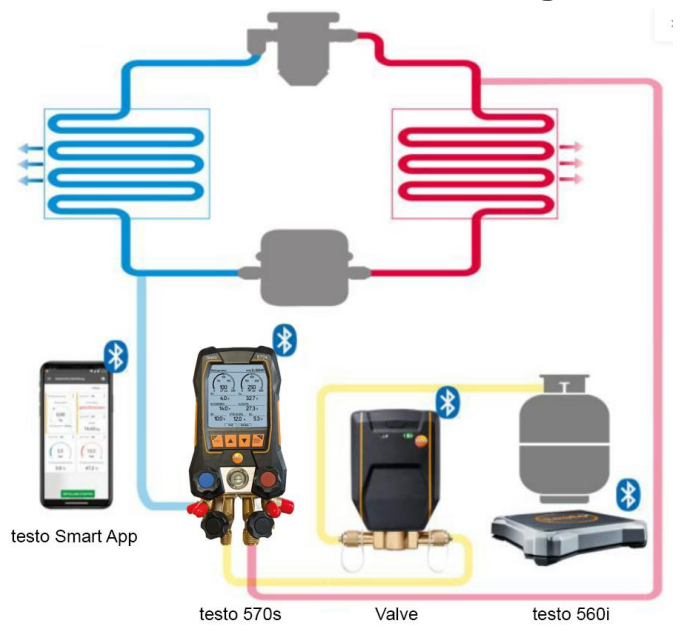

En combinación con el **testo 560i** y la **testo Smart Valve**, el **testo 570s** ofrece varias funciones para el llenado de circuitos de refrigerante.

### **7.4.1 Llenado manual según el peso**

Esta función le permite llenar manualmente un circuito de refrigerante según el peso con la báscula **testo 560i** en combinación con la App o el analizador de refrigeración **testo 570s**.

Al abrir y cerrar manualmente la válvula de la botella del refrigerante se llena refrigerante en la instalación hasta alcanzar el valor objetivo (peso/recalentamiento/subenfriamiento).

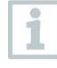

La indicación de los valores objetivo actuales de recalentamiento/subenfriamiento solo es posible en combinación con las Smart Probes **testo 115i**.

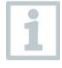

En caso de uso del analizador de refrigeración, la App se encuentra en el modo de segunda pantalla. Aquí se deben realizar todos los ajustes en el analizador de refrigeración.

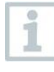

Antes de cada medición comprobar si las mangueras para refrigerantes están intactas y correctamente fijas en todas las conexiones para evitar fugas.

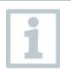

El sistema debe estar vigilado por una persona especializada durante todo el proceso.

La testo 560i está conectada a través de Bluetooth con la App testo Smart o el analizador de refrigeración testo 570s.

La testo 560i está conectada con el circuito de refrigerante.

- **1** Seleccione el refrigerante deseado en el analizador de refrigeración/la App y confírmelo con **[Menu/Enter]**.
- **1.1** En dado caso, ponga a cero el sensor en el analizador de refrigeración/la App [P = 0].
- **1.2** En dado caso, ponga a cero en el analizador de refrigeración/la App  $[W = 0]$ .

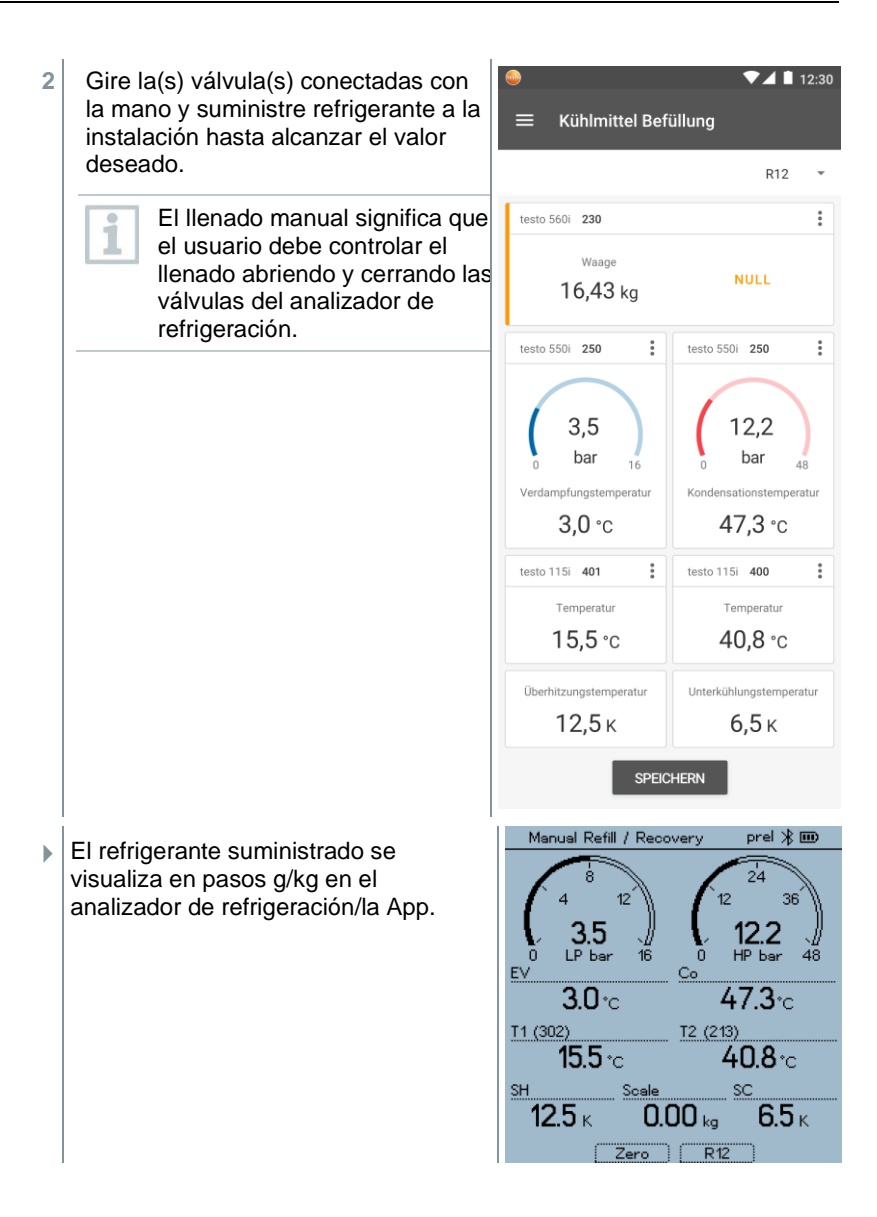

#### **7.4.2 Llenado automático según el parámetro Peso**

Esta función le permite llenar automáticamente el peso deseado indicado en la instalación con la báscula **testo 560i** y la válvula **testo Smart Valve** en combinación con la App o el analizador de refrigeración **testo 570s**.

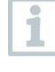

En caso de uso del analizador de refrigeración, la App se encuentra en el modo de segunda pantalla. Aquí se deben realizar todos los ajustes en el analizador de refrigeración.

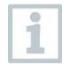

Antes de cada medición comprobar si las mangueras para refrigerantes están intactas y correctamente fijas en todas las conexiones para evitar fugas.

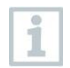

El sistema debe estar vigilado por una persona especializada durante todo el proceso.

- La testo 560i y la testo Smart Valve están conectadas a través de Bluetooth con la App testo Smart o el analizador de refrigeración testo 570s.
- La testo 560i y la testo Smart Valve están integradas en el circuito de refrigerante.
- **1** Seleccione el refrigerante deseado en el analizador de refrigeración/la App y confírmelo con **[Menu/Enter]**.
- **1.1** En dado caso, ponga a cero el sensor en el analizador de refrigeración/la App [P = 0].

2 - Ajuste el refrigerante adecuado en el  $74112:30$ analizador de refrigeración/la App y **Automatic Filling Configuration**  $\leftarrow$ seleccione si desea un llenado por impulsos (encendido/apagado). by Weight by Superheat by Subcooling Un llenado por impulsos i significa que la válvula se abre Charging by Target Weight y cierra varias veces, y que la  $0.20$  $\bullet$ kg cantidad deseada se llena en varios pasos pequeños.Pulsed charging On Pressure Type  $\bullet$ Relative Ambient Pressure 1.013.25  $\bullet$ hPa **ACCEPT CONFIGURATION** Auto Charge by weight  $Pre  $\mathcal{X}_2$   $\mathbf{m}$$ Configure  $\circledR$ LP-0.00 HP-0.00  $\overline{P=0}$ Refrigerant: R410A Select Pulsed charging  $\overline{a}$ t560(012): 1.625 kg Target charging weight  $0.10$  kg Manual Input

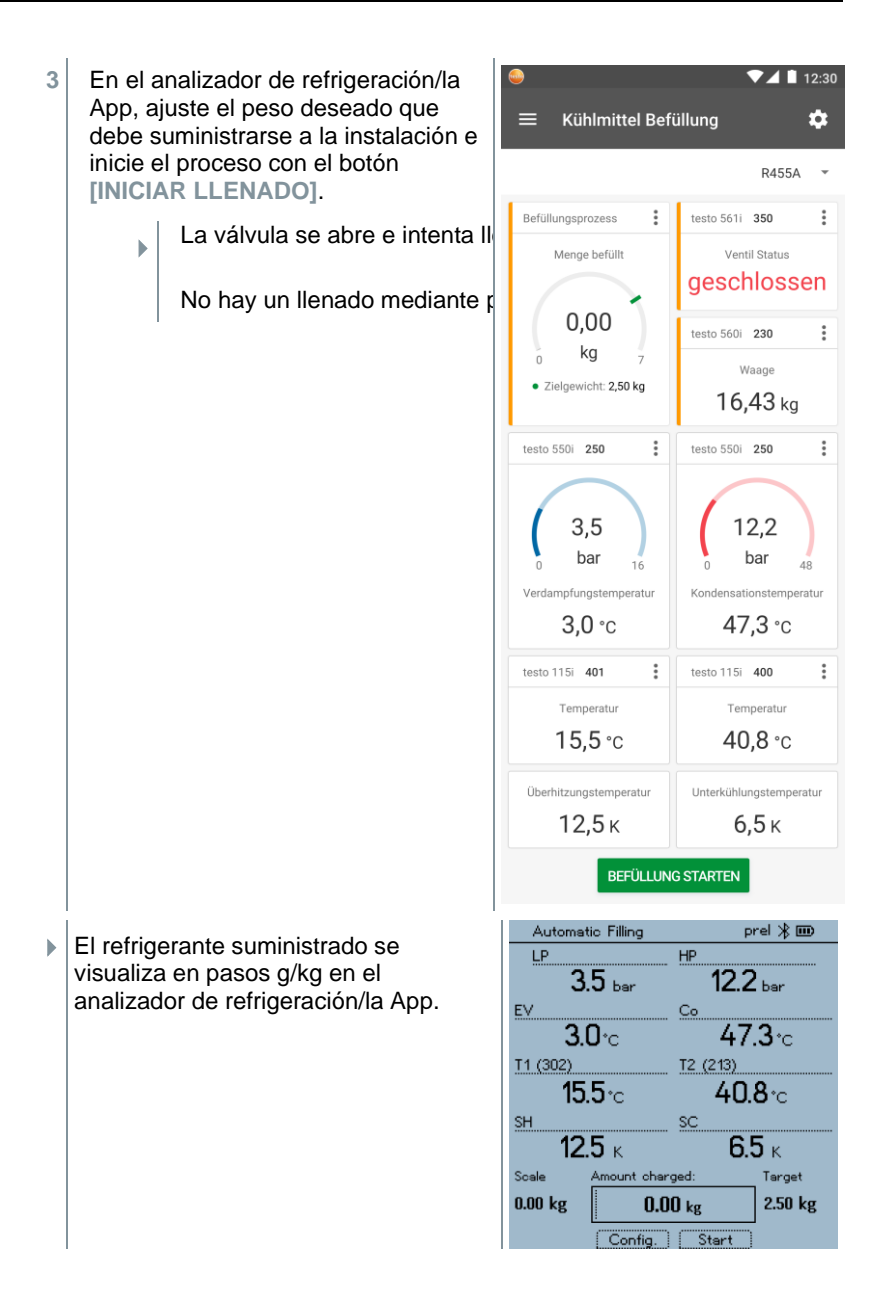

**4** Luego del llenado es posible repetir el proceso **[NEW]** o seleccionarse otro modo de llenado **[OPTIMIZE]**.

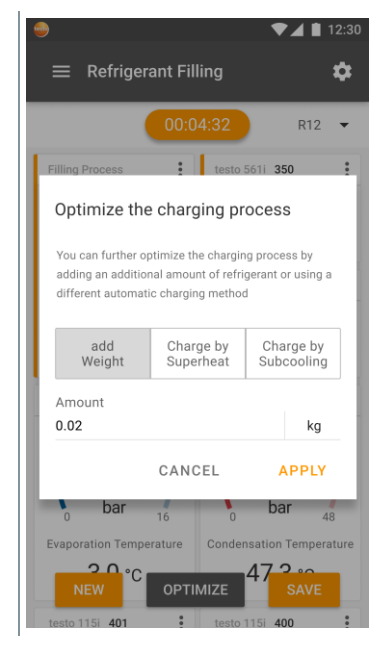

#### **7.4.3 Llenado automático en función del subenfriamiento**

Esta función le permite llenar un circuito de refrigerante según el parámetro de subenfriamiento con la báscula **testo 560i** y la válvula **testo Smart Valve** en combinación con la App o el analizador de refrigeración **testo 570s**.

Para ello se calcula el valor de subenfriamiento actual. Con base en esta información es posible introducir un valor de subenfriamiento objetivo. El sistema llena la instalación automáticamente hasta alcanzar el valor objetivo.

> La indicación del valor objetivo de subenfriamiento solo es posible en combinación con las Smart Probes **testo 115i**.

> El valor de llenado máximo adecuado de una instalación debe introducirse en el analizador de refrigeración/la App en **[Max charge]**.

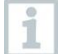

ĺ

El valor objetivo adecuado de subenfriamiento de una instalación debe introducirse en el analizador de refrigeración/la App.

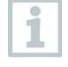

El algoritmo genera un peso máximo que se debe rellenar en función del tamaño especificado de la instalación. Si se alcanza este peso máximo, el llenado automático se detiene y debe reiniciarse. De este modo, se evita un llenado excesivo o un llenado incorrecto.

En caso de uso del analizador de refrigeración, la App se encuentra en el modo de segunda pantalla. Aquí se deben realizar todos los ajustes en el analizador de refrigeración.

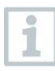

i

i.

Antes de cada medición comprobar si las mangueras para refrigerantes están intactas.

El sistema debe estar vigilado por una persona especializada durante todo el proceso.

- La testo 560i y la testo Smart Valve están conectadas a través de Bluetooth con la App testo Smart o el analizador de refrigeración testo 570s.
	- La testo 560i y la testo Smart Valve están integradas en el circuito de refrigerante.
- Dos sondas testo 115i están conectadas a través de Bluetooth con la App testo Smart o el analizador de refrigeración testo 570s.
- **1** Seleccione el refrigerante deseado en el analizador de refrigeración/la App y confírmelo con **[Menu/Enter]**.
- **1.1** En dado caso, ponga a cero el sensor en el analizador de refrigeración/la App [P = 0].

**2** Seleccionar el refrigerante adecuado en el analizador de refrigeración/la App, e introducir el llenado máximo del sistema.

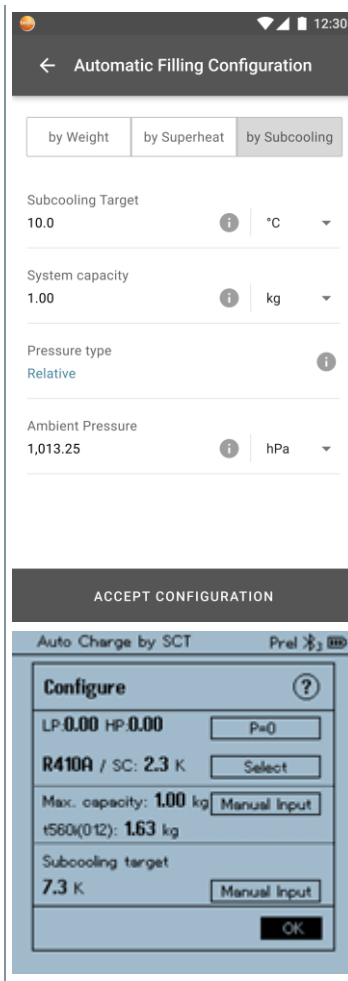

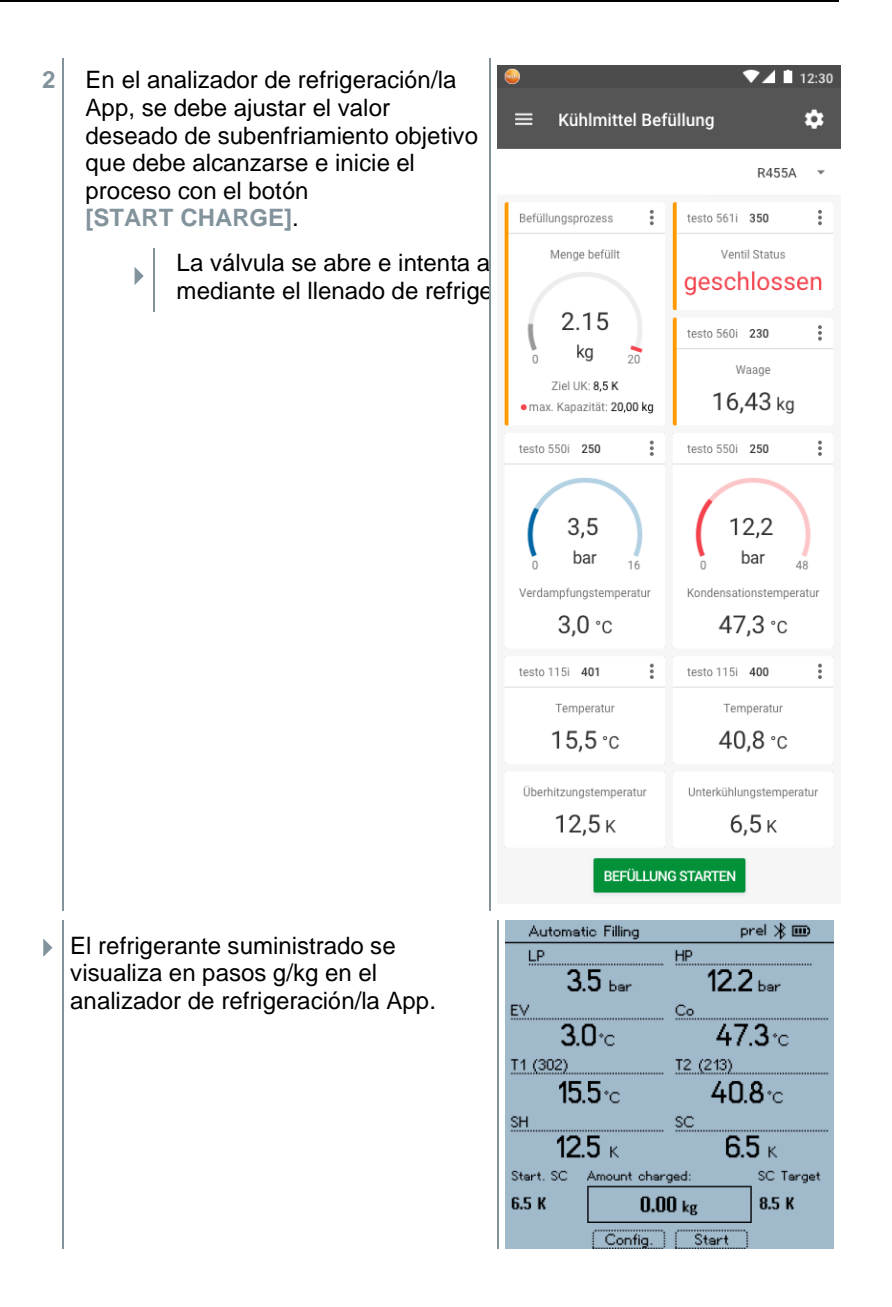

#### **7.4.4 Llenado automático según en función del recalentamiento**

Esta función le permite llenar un circuito de refrigerante según el parámetro de recalentamiento con la báscula **testo 560i** y la válvula **testo Smart Valve** en combinación con la App o el analizador de refrigeración **testo 570s**.

Para ello se calcula el valor de recalentamiento actual. Con base en esta información es posible introducir un valor de recalentamiento objetivo. El sistema llena la instalación automáticamente hasta alcanzar el valor objetivo.

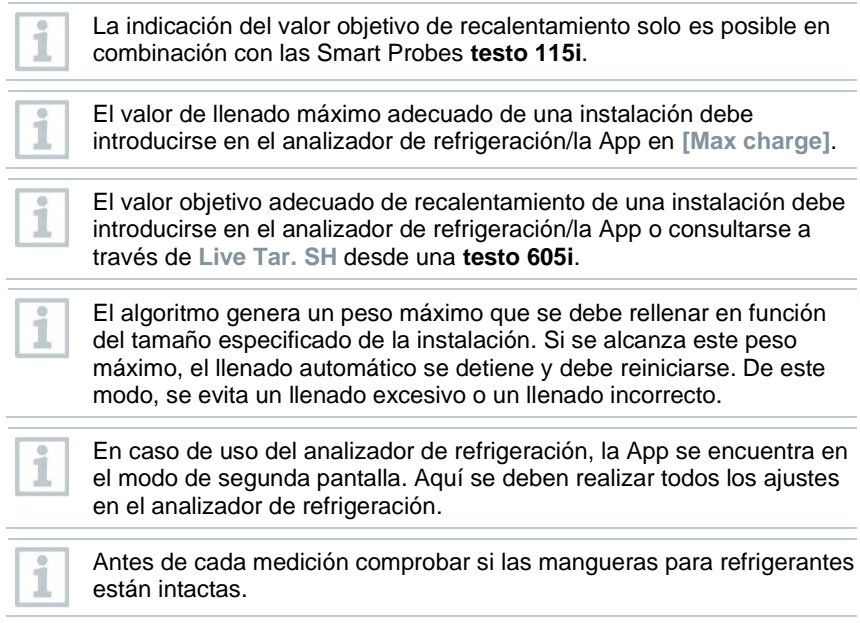

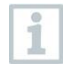

El sistema debe estar vigilado por una persona especializada durante todo el proceso.

- La testo 560i y la testo Smart Valve están conectadas a través de Bluetooth con la App testo Smart o el analizador de refrigeración testo 570s.
- La testo 560i y la testo Smart Valve están integradas en el circuito de refrigerante.
- **1** Seleccione el refrigerante deseado en el analizador de refrigeración/la App y confírmelo con **[Menu/Enter]**.
- **1.1** En dado caso, ponga a cero el sensor en el analizador de refrigeración/la App [P = 0].
	- 2 Seleccionar el refrigerante adecuado en el analizador de refrigeración/la App, e introducir el llenado máximo del sistema.

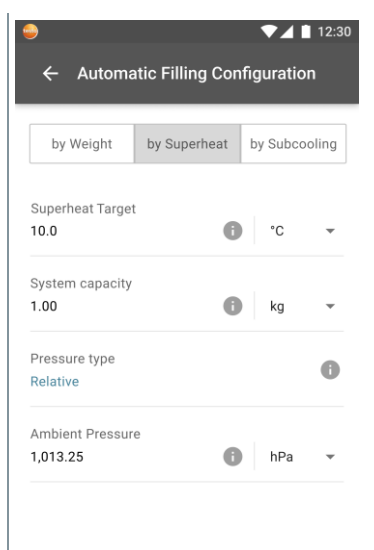

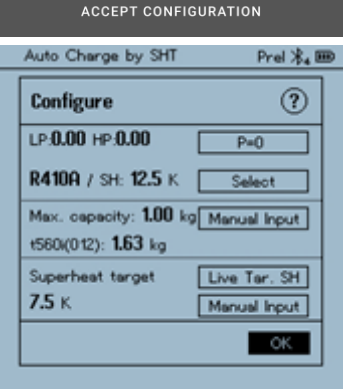

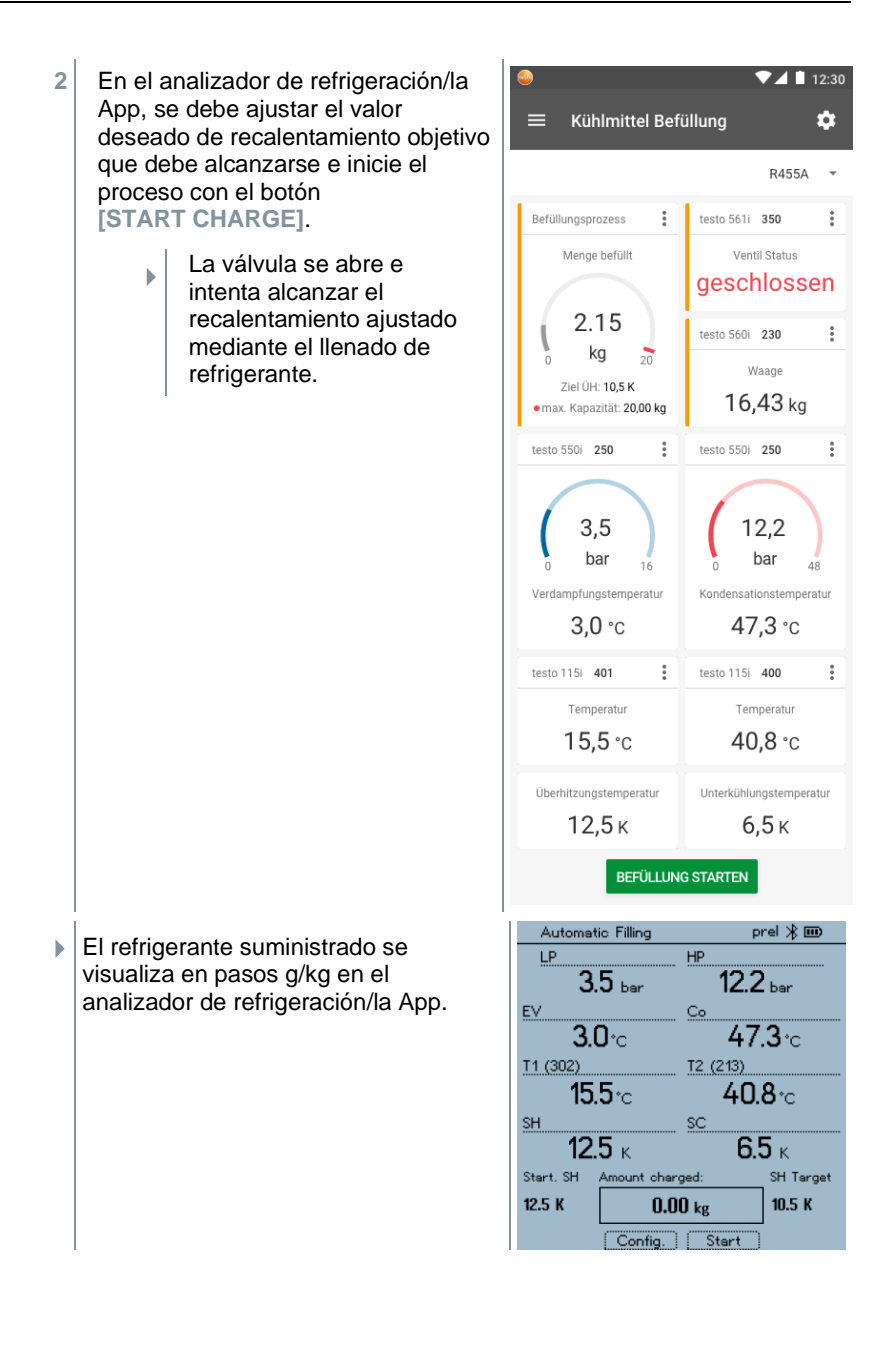

# **7.5 Bluetooth**

El **testo 570s** tiene la posibilidad de establecer una conexión por Bluetooth® con las sondas inalámbricas y simultáneamente una conexión con la App testo Smart.

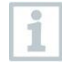

Si se utiliza el **testo 570s** con Smart Probes, es necesario alejarlos entre sí 20 cm como mínimo.

### **7.5.1 Sondas compatibles con el instrumento**

#### **Smart Probes**

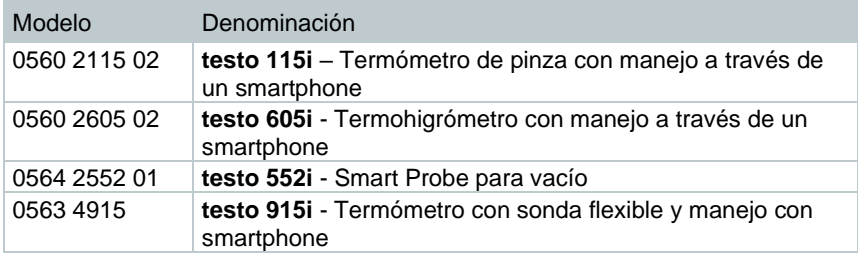

#### **Pinza amperimétrica**

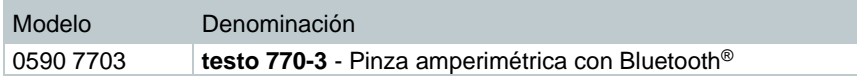

#### **Sonda NTC**

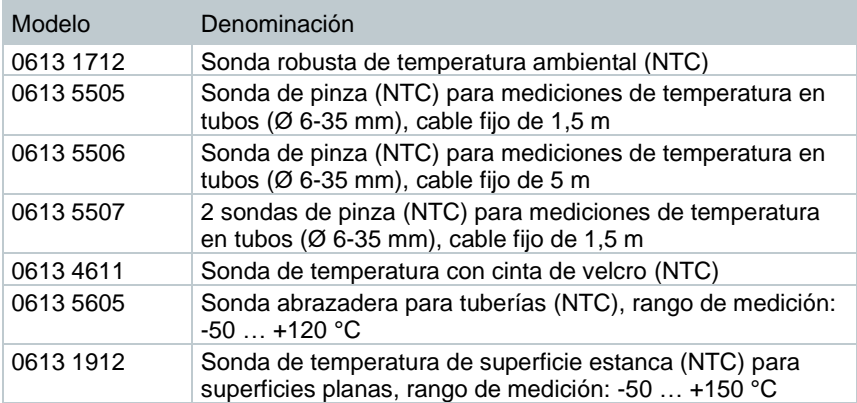

### **7.5.2 Establecer la conexión**

Para establecer una conexión a través de Bluetooth<sup>®</sup> se requiere una tablet o un smartphone que tenga instalada la App testo Smart.

Encontrará esta App en la AppStore para los dispositivos iOS o en Play Store para los dispositivos Android.

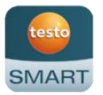

Compatibilidad:

Requiere iOS 13.0 o superior / Android 8.0 o superior, requiere Bluetooth® 4.0.

Luego de establecer exitosamente la conexión entre la App y el analizador de refrigeración Testo, la App se encuentra en Second Screen Mode. Esto se representa mediante un marco amarillo en la App.

Esto significa que todos los datos de medición del analizador de refrigeración se reflejan en la App. La medición puede controlarse desde los dos instrumentos. Las siguientes acciones son posibles:

- Iniciar medición
- Parar medición
- Restablecer medición
- Cambiar vista medición
- Seleccionar refrigerante

### **7.5.3 Encender/apagar**

El instrumento está encendido y el menú de medición se visualiza.

- **1** Presionar **[Menu/Enter]**.
- **2** Con **[▲] / [▼]** seleccionar **Bluetooth**: y confirmar con **[Menu/Enter]**.

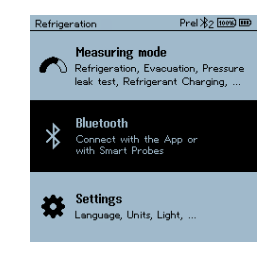

El menú **Bluetooth** se abre.

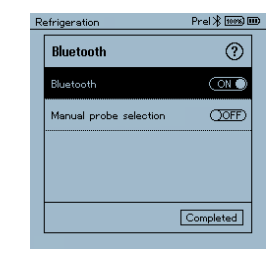

#### **7.5.3.1 Encender**

- ✓ El menú Bluetooth está seleccionado.
	- **1 [Menu/Enter]**
- **En el símbolo de interruptor se** visualiza  $\blacksquare$
- **2** Activar Bluetooth®: Con **[▼]** activar el botón **[Completed]** (**completado**) y confirmar con **[Menu/Enter]**.

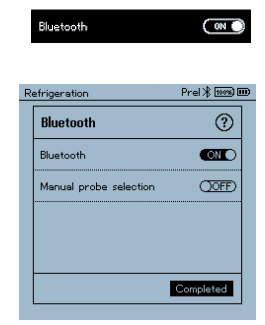

- $\mathbf{b}$ El símbolo de Bluetooth® aparece en la pantalla cuando Bluetooth está activado.
- N Bluetooth® busca y se conecta automáticamente con las sondas disponibles.
- $\mathbf{b}$ Después de abrir la APP, el instrumento se conecta automáticamente si se encuentra dentro del alcance correspondiente. No es necesario conectar antes el instrumento con el smartphone / la tablet mediante la configuración.

#### **7.5.3.2 Apagar**

- ✓ El menú Bluetooth® está activado.
- **1 [Menu/Enter]**
- **En el símbolo de interruptor se** visualiza **om**.

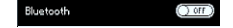

**3** Desactivar Bluetooth®: Con **[▼]** activar el botón **[Completed]** (**completado**) y confirmar con **[Menu/Enter]**.

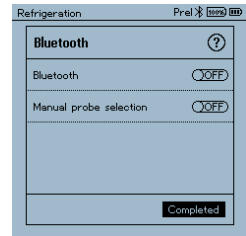

 $\blacktriangleright$ Si en la pantalla no aparece el símbolo de Bluetooth<sup>®</sup>, Bluetooth<sup>®</sup> está desactivado.

#### **7.5.3.3 Selección manual de sondas**

Este menú aparecerá antes de una medición si está activado.

- $\sqrt{\frac{1}{1}}$  El menú Bluetooth® está activado (en el símbolo de interruptor se visualiza  $\blacksquare$ ).
- **1** Con **[▼]** seleccionar **Manual Probe Selection (Selección manual de sondas)**.

Activar función: Con **[Menu/Enter]** poner el interruptor en **[ON]**.

Antes de ejecutar una medición aparece una ventana de información con las sondas disponibles. La indicación debe confirmarse con **[Menu/Enter]/[Okay]**.

Desactivar función: Con **[Menu/Enter]** poner el interruptor en **[OFF]**.

- Si los ajustes avanzados de Bluetooth® están desactivados, el instrumento se conecta automáticamente con el Smart Probe adecuado.
- **2** Con **[▼]** hacer clic en el botón **[Completed]** (**completado**) y confirmar con **[Menu/Enter]**.

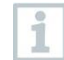

En el menú **Bluetooth**® encontrará más información.

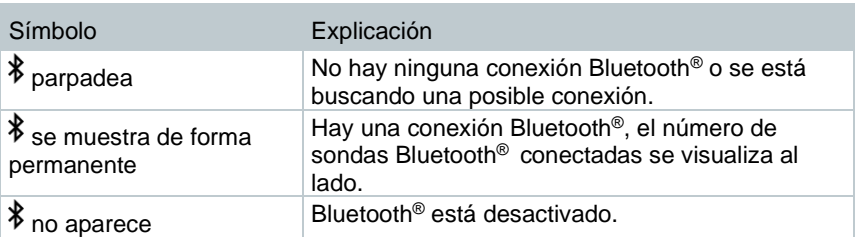

# **7.6 Ajustes**

El instrumento está encendido y el menú de medición se visualiza.

- **1** Presionar **[Menu/Enter].**
- **2** Seleccionar **Settings [Ajustes]**: **[▼]** y confirmar con **[Menu/Enter]**.

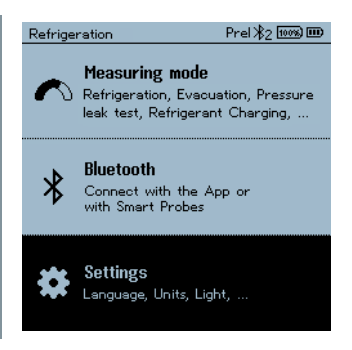

- b El menú **Settings [Ajustes]** se visualiza. Ajustes disponibles:
	- **Backlight Duration (Retroiluminación)**
	- **Backlight brightness (Brillo de la pantalla)**
	- **Auto Off (Auto Off)**
	- **Auto Tfac (Temperature compensation factor) (Factor de la compensación de temperatura)**
	- **Units (Unidades)**
	- **Language (Idioma)**
	- **Setup Wizard (Asistente de configuración)**
	- **Restore factory settings (Restablecer los ajustes de fábrica)**
	- **Instrument information (Información del instrumento)**

#### **7.6.1 Backlight Duration (Duración de la retroiluminación)**

Ajustar la duración de la retroiluminación de la pantalla.

- ✓ El menú **Settings [Ajustes]** está activado.
- **1** Con **[▲] / [▼] seleccionar Backlight duration (retroiluminación)** y confirmar con **[Menu/Enter]**.

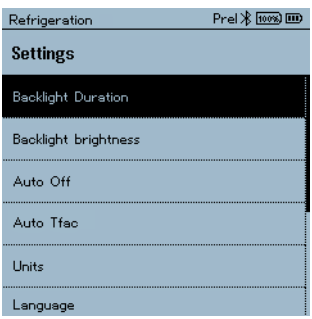

- K Las propiedades del menú se visualizan.
- **2** Con **[▲] / [▼]** seleccionar la duración de la iluminación y confirmar con **[Menu/Enter]**.

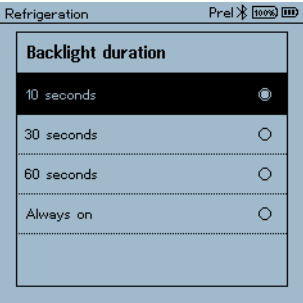

**3** Pulsar [ESC]: 1 vez Vista Menú principal, 2 veces Vista Menú de medición.

### **7.6.2 Backlight brightness (Brillo de la pantalla)**

Ajustar el brillo de la pantalla.

- ✓ El menú **Settings [Ajustes]** está activado.
- **1** Con **[▲] / [▼]** seleccionar **Backlight brightness (retroiluminación)** y confirmar con **[Menu/Enter]**.

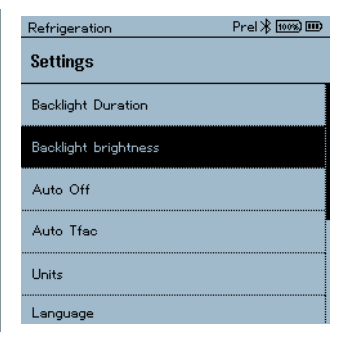

- $\overline{\phantom{a}}$ Las propiedades del menú se visualizan.
- **2** Con **[▲] / [▼]** seleccionar el valor de brillo (25%, 50%, 75%, 100%) y confirmar con **[Menu/Enter]**.

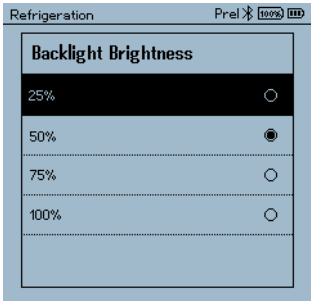

**3** Pulsar **[ESC]**: 1 vez Vista Menú principal, 2 veces Vista Menú de medición.

## **7.6.3 Auto Off (Auto Off)**

Usted mismo puede gestionar el consumo de energía de su instrumento.

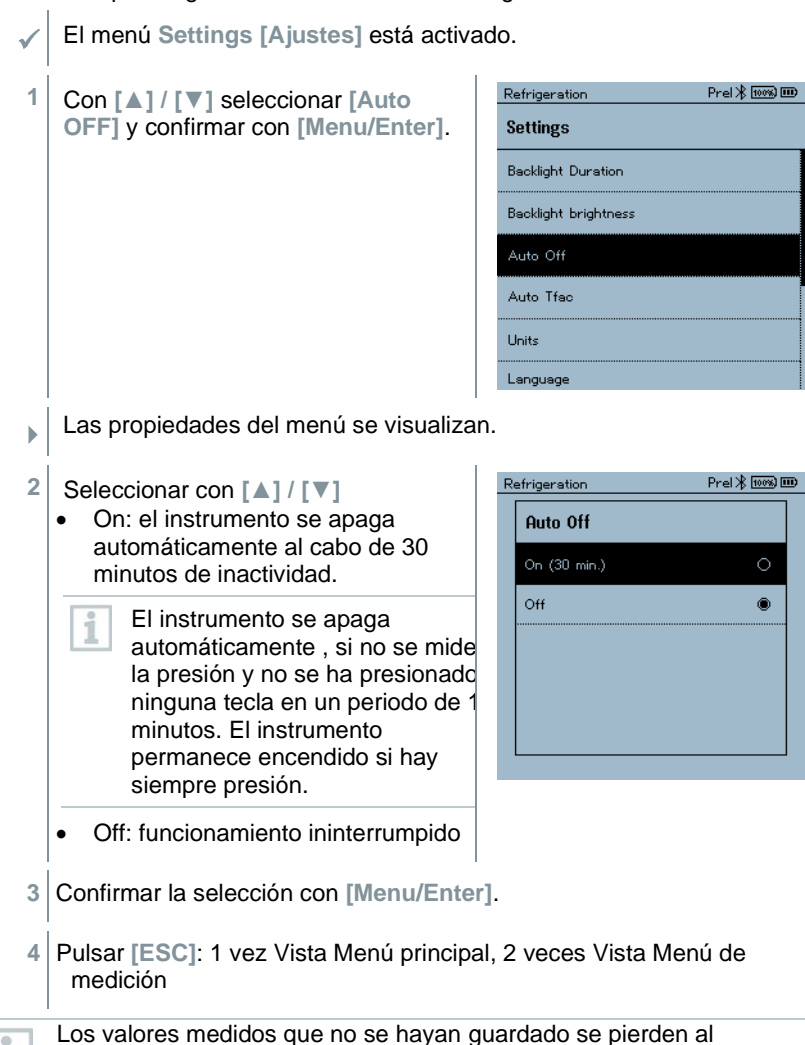

desconectar el instrumento de medición.

### **7.6.4 Auto Tfac (Factor de la compensación de temperatura)**

A fin de reducir el error de medición en el campo principal de aplicación, el analizador tiene configurado un factor de compensación superficial. Éste reduce el error de medición cuando se utilizan sondas de temperatura de superficie.

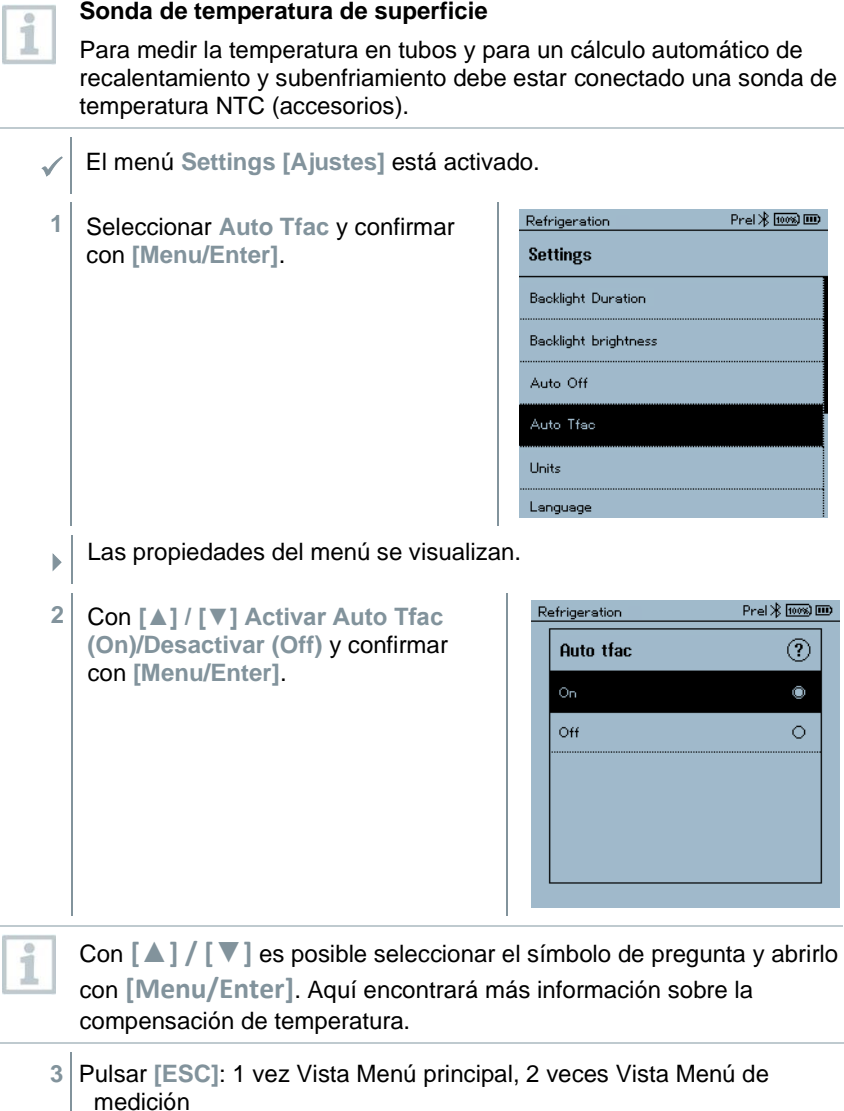

## **7.6.5 Units (Unidades)**

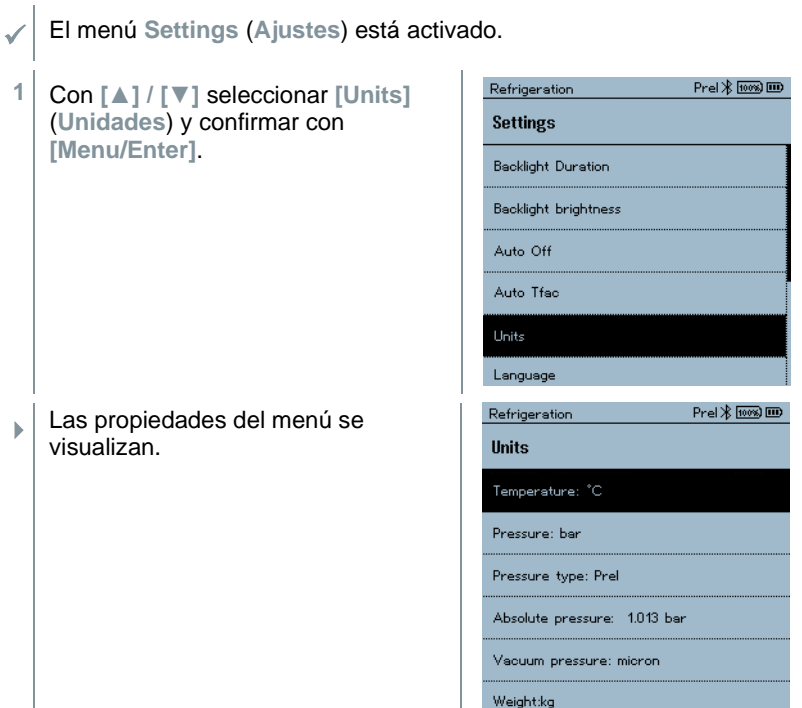

#### **Unidades configurables**

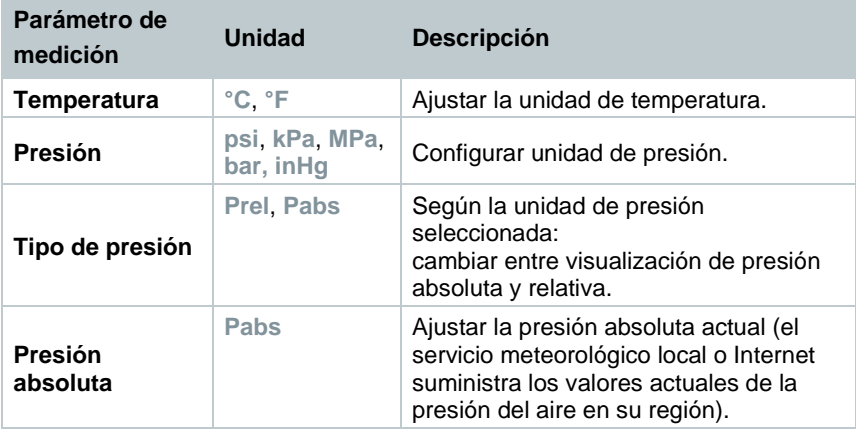

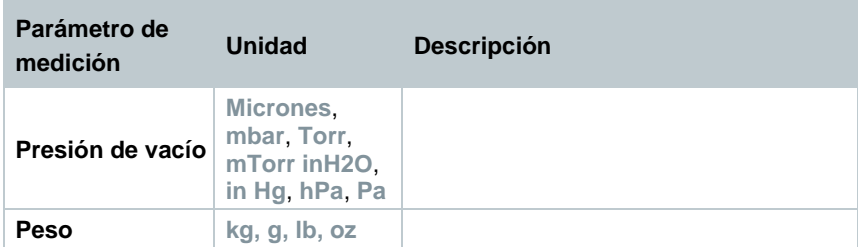

**3** Pulsar **[ESC]**: 1 vez Menú **Units** (**Unidades**), 2 x Vista Menú principal, 3 veces Vista Menú de medición.

### **7.6.6 Language (Idioma)**

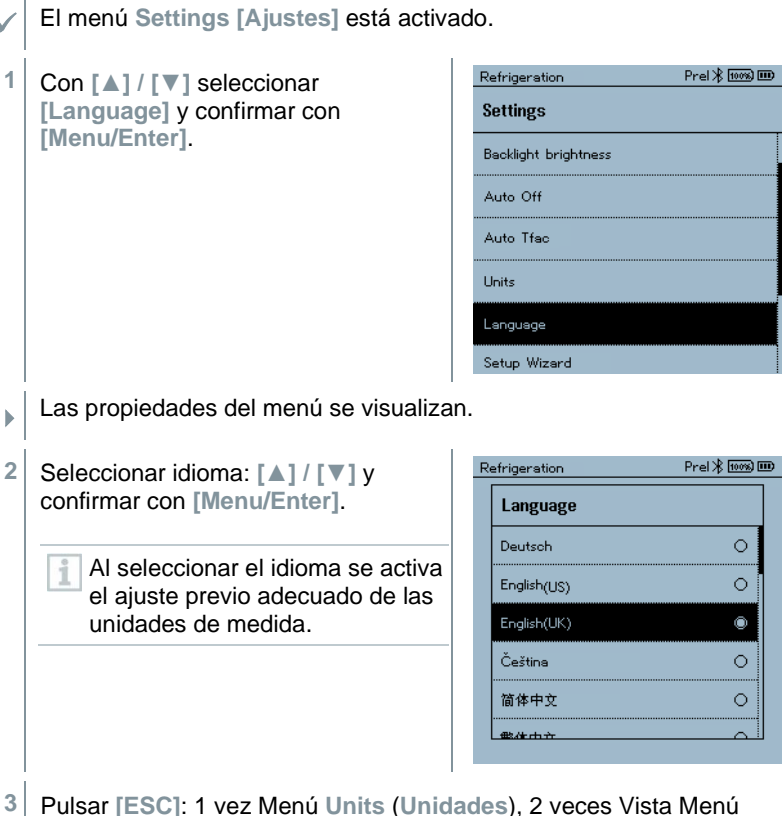

principal, 3 veces Vista Menú de medición.

## **7.6.7 Setup Wizard (Asistente de configuración)**

✓ El menú **Settings [Ajustes]** está activado.

**1** Con **[▲] / [▼]** seleccionar **[Setup Wizard]** (**Asistente de configuración**) y confirmar con **[Menu/Enter]**.

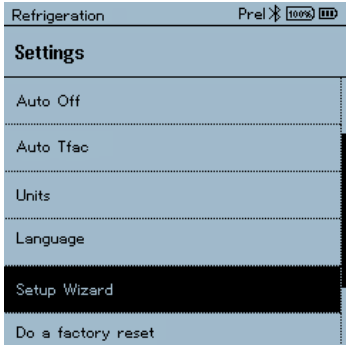

- $\mathbf{b}$ La Selección del idioma se abre.
- **2** Seleccionar idioma con **[▲] / [▼]**.

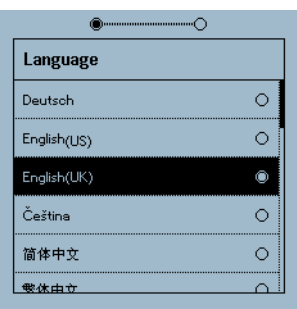

- $\blacktriangleright$ Las unidades del respectivo país se definen automáticamente.
- **Un código de barras se visualiza y la** App puede descargarse de la App Store respectiva.

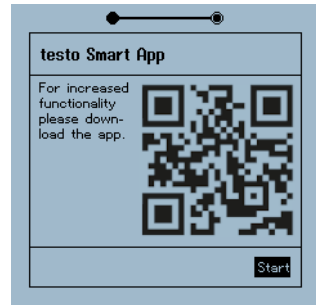

#### **7.6.8 Restore factory settings (Restablecer los ajustes de fábrica)**

El instrumento vuelve a su estado original con los ajustes de fábrica.

✓ El menú **Settings [Ajustes]** está activado.

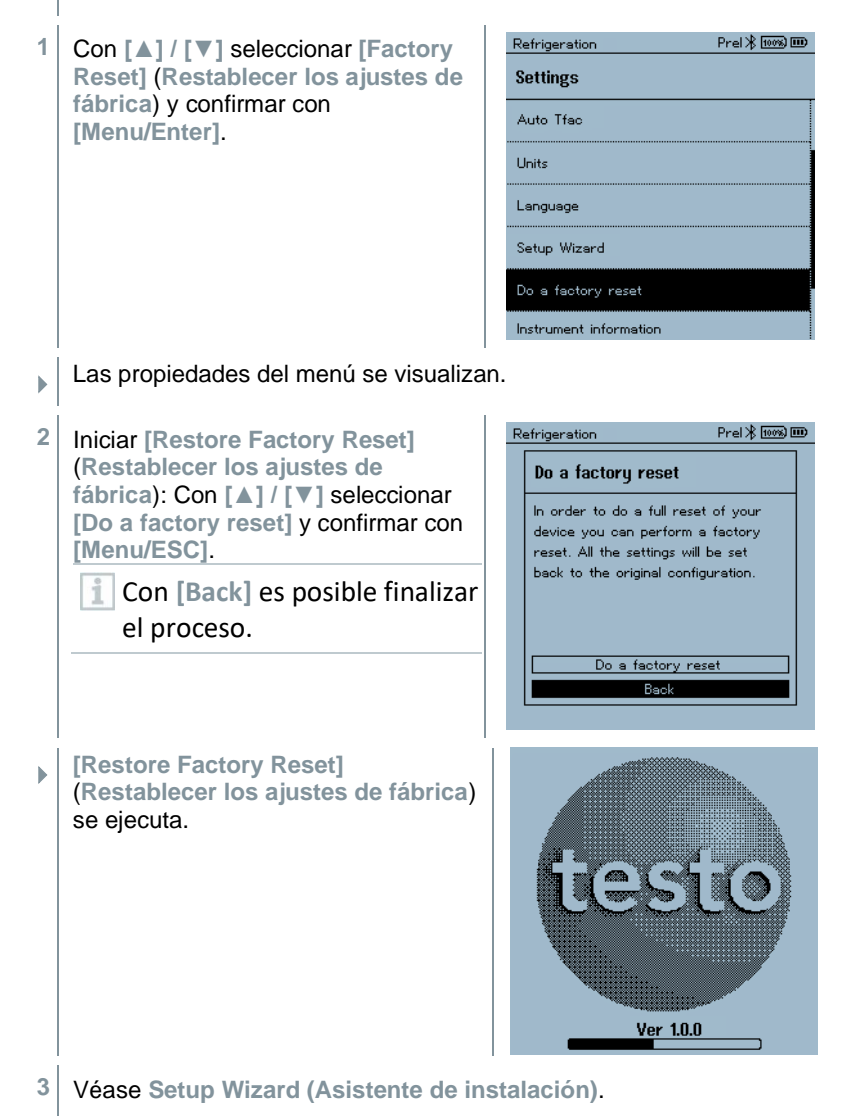

### **7.6.9 Device Info (Información del instrumento)**

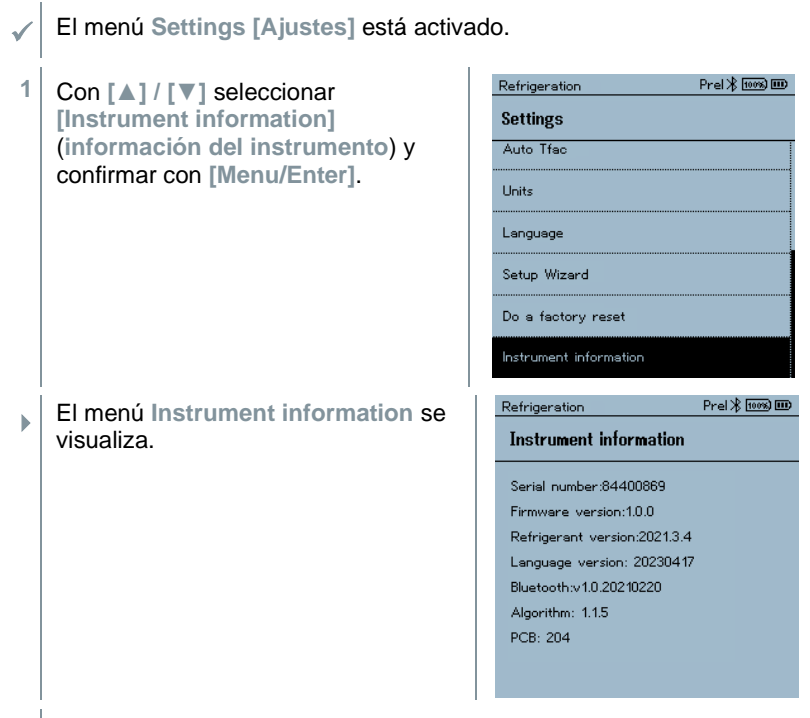

**2** Pulsar **[ESC]**: 1 vez Menú **Units** (**Unidades**), 2 x Vista Menú principal, 3 veces Vista Menú de medición.

# **App Smart**

## **8.1 App – Interfaz de usuario**

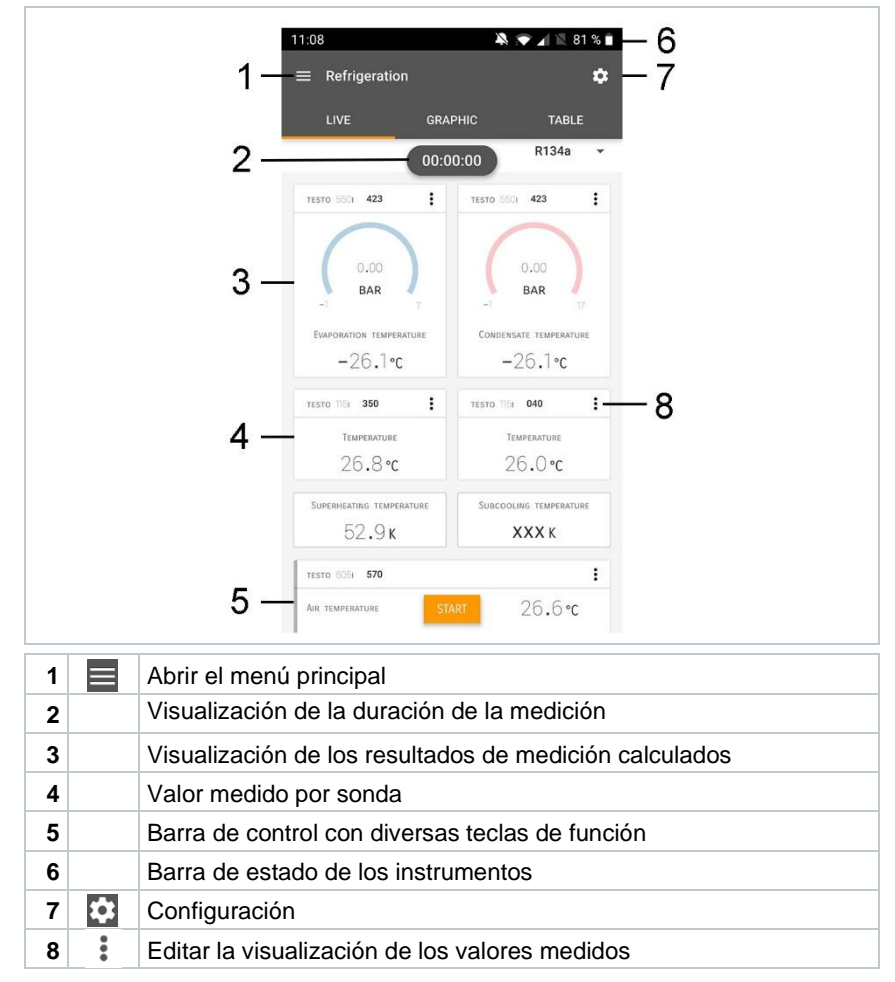

Otros símbolos en la interfaz de usuario (sin numeración)

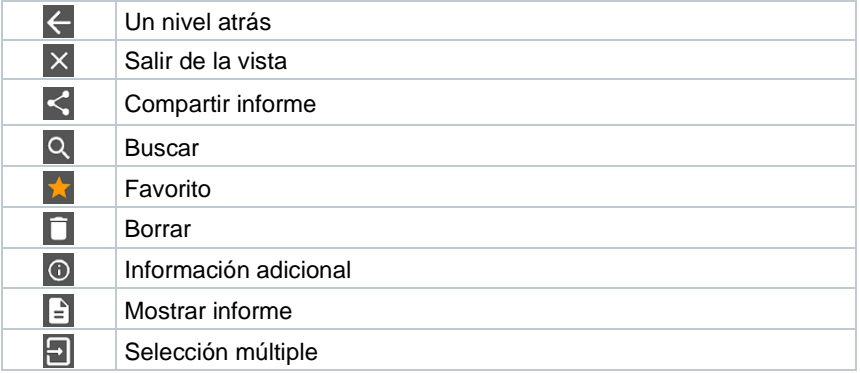

## **8.2 Menú principal**

Al Menú principal se llega a través del símbolo **en la parte superior** izquierda. Para salir del menú principal, seleccione un menú o haga clic con el botón derecho en los menús guiados. Luego se visualiza la última pantalla mostrada.

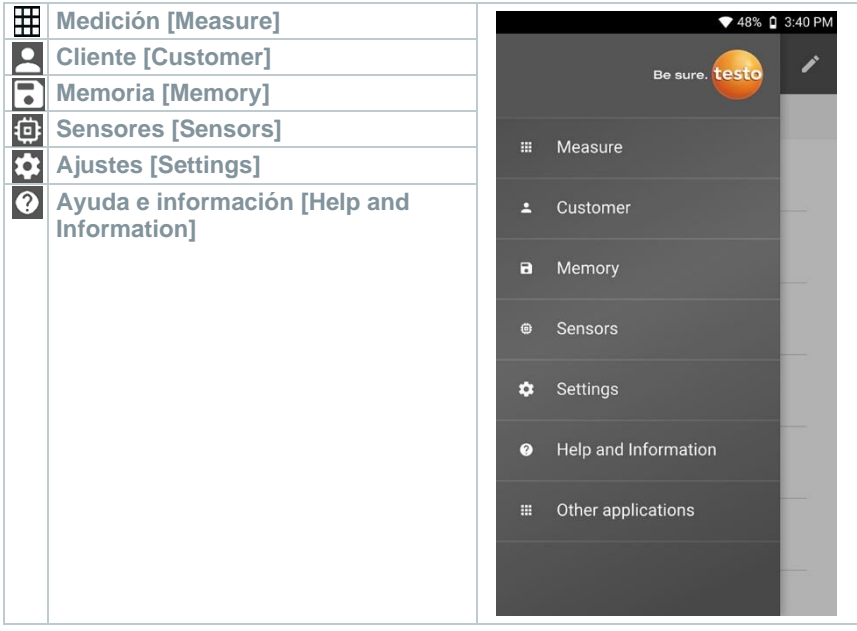

Símbolos adicionales:

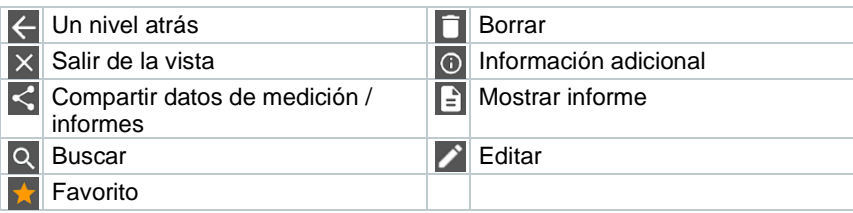

# **8.3 Menú de medición**

El testo 570s tiene programas de medición integrados. Estos le permiten al usuario realizar una configuración cómoda y ejecutar tareas de medición específicas.

El testo 570s ofrece los siguientes **Menús de medición**:

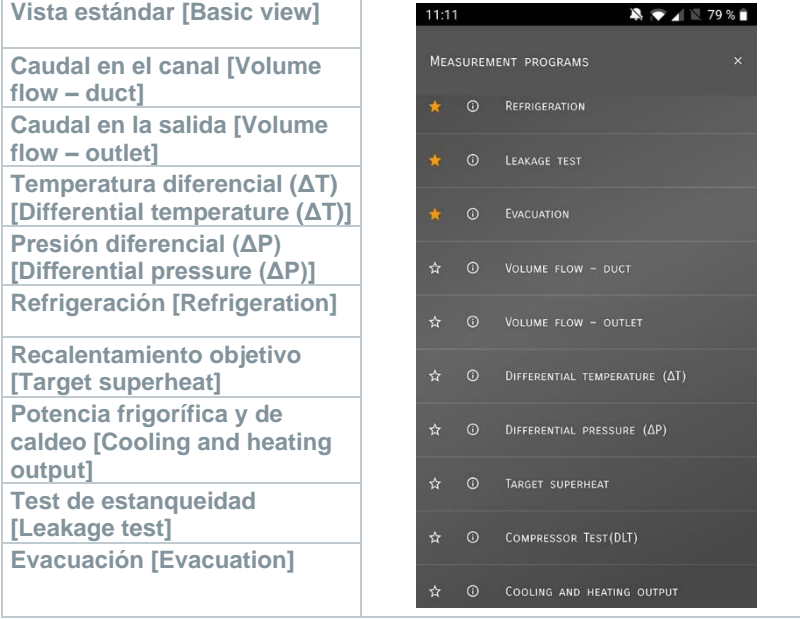

## **8.3.1 Vista estándar**

En el menú de aplicación **Vista estándar** es posible leer, grabar y guardar los valores medidos actuales. La vista estándar es apta especialmente para una medición rápida y sin complicaciones sin prescripciones específicas de una medición normalizada.

Todas las sondas Bluetooth® compatibles con la App testo Smart se visualizan en la **Vista estándar**.

En todos los menús de aplicación, excepto la medición de caudal, es posible diferenciar durante la medición tres pantallas distintas - live (o también vista estándar), gráfica y tabla.

#### **8.3.1.1 Vista en gráfica**

La vista en gráfica permite visualizar los valores simultáneamente en la evolución temporal para 4 canales como máximo. Todos los parámetros de medición registrados pueden visualizarse en la vista en gráfica seleccionando el canal (hacer clic en uno de los cuatro campos de selección). Luego de haber seleccionado un parámetro de medición, el valor se actualiza automáticamente.

Mediante la función táctil Zoom se pueden ver en detalle las diferentes partes de la gráfica y representar la evolución temporal de forma compacta.

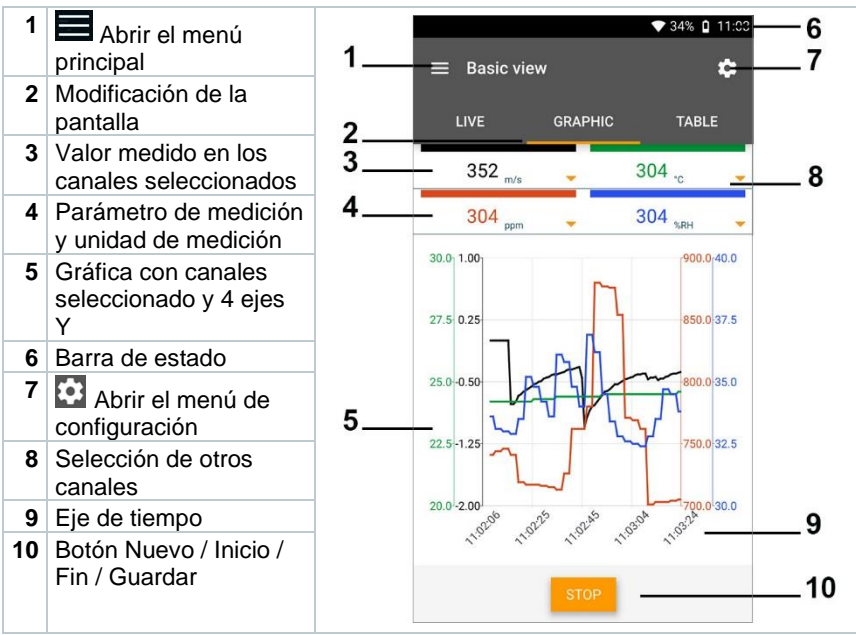

#### **8.3.1.2 Vista en tabla**

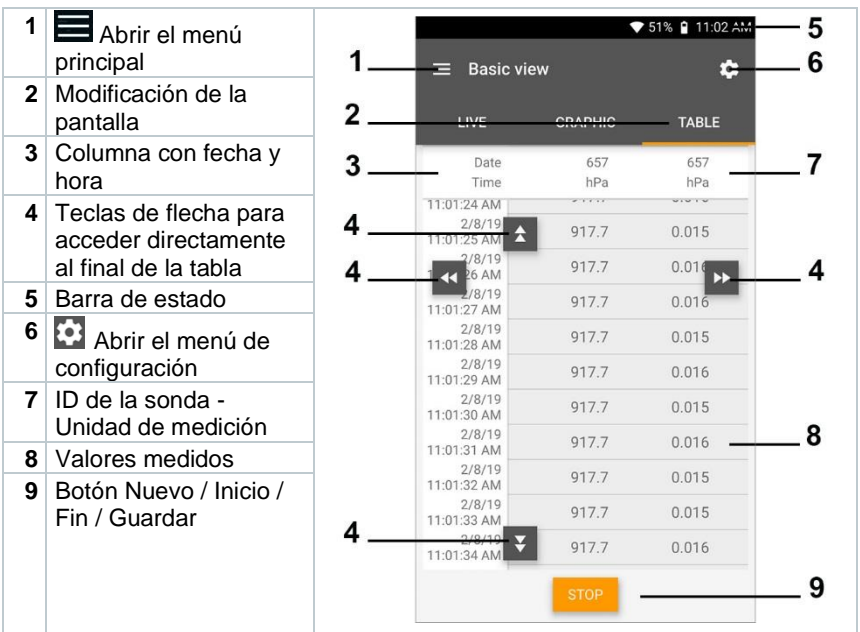

### **8.3.2 Refrigeración**

La aplicación **Refrigeration [Refrigeración]** se utiliza para calcular los siguientes valores medidos del sistema:

- Lado de baja presión: Presión de evaporación, temperatura de evaporación del refrigerante to/Ev (T evapor.)
- Presión de evaporación: Temperatura medida toh/T1
- Presión de evaporación: Recalentamiento Δtoh/SH
- Lado de alta presión: Presión de condensación, temperatura de condensación del refrigerante tc/Co (T condensac.)
- Presión de condensación: Temperatura medida tcu/T2
- Presión de condensación: Subenfriamiento Δtcu/SC

Gracias a la función integrada de protocolización, el instrumento puede permanecer en el sistema y la generación de protocolos puede llevarse a cabo localmente.

Esto permite un análisis inteligentes de errores en la App testo Smart.

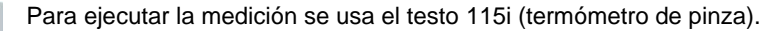

1

Para medir la temperatura en tubos y para un cálculo automático de recalentamiento y subenfriamiento debe estar conectado una sonda de temperatura NTC (accesorios). Estos pueden ser Testo Smart Probes (p. ej. testo 115i).

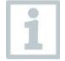

1

Antes de cada medición comprobar si las mangueras para refrigerantes están intactas.

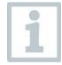

Antes de cada medición poner en cero los sensores de presión. Todas las conexiones tienen que estar sin presión (presión ambiente). Presionar la tecla **[▲] (P=O)** 2 seg. para poner a cero.

- **1** Hacer clic en **Medir**.
- **2** Hacer clic en **Refrigeración**.
- El menú de medición **Refrigeración** se abre.
- **3** Ajustar el refrigerante.

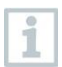

Aquí tiene la posibilidad de ajustar los refrigerantes favoritos en la App. Estos aparecen respectivamente al principio de la lista de refrigerantes. Para ello es necesario hacer clic sobre la estrella, junto al refrigerante en la lista de refrigerantes (App).

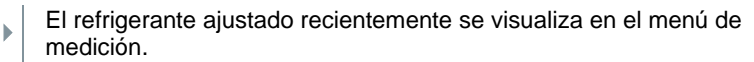

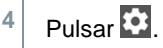

El menú de configuración se abre.

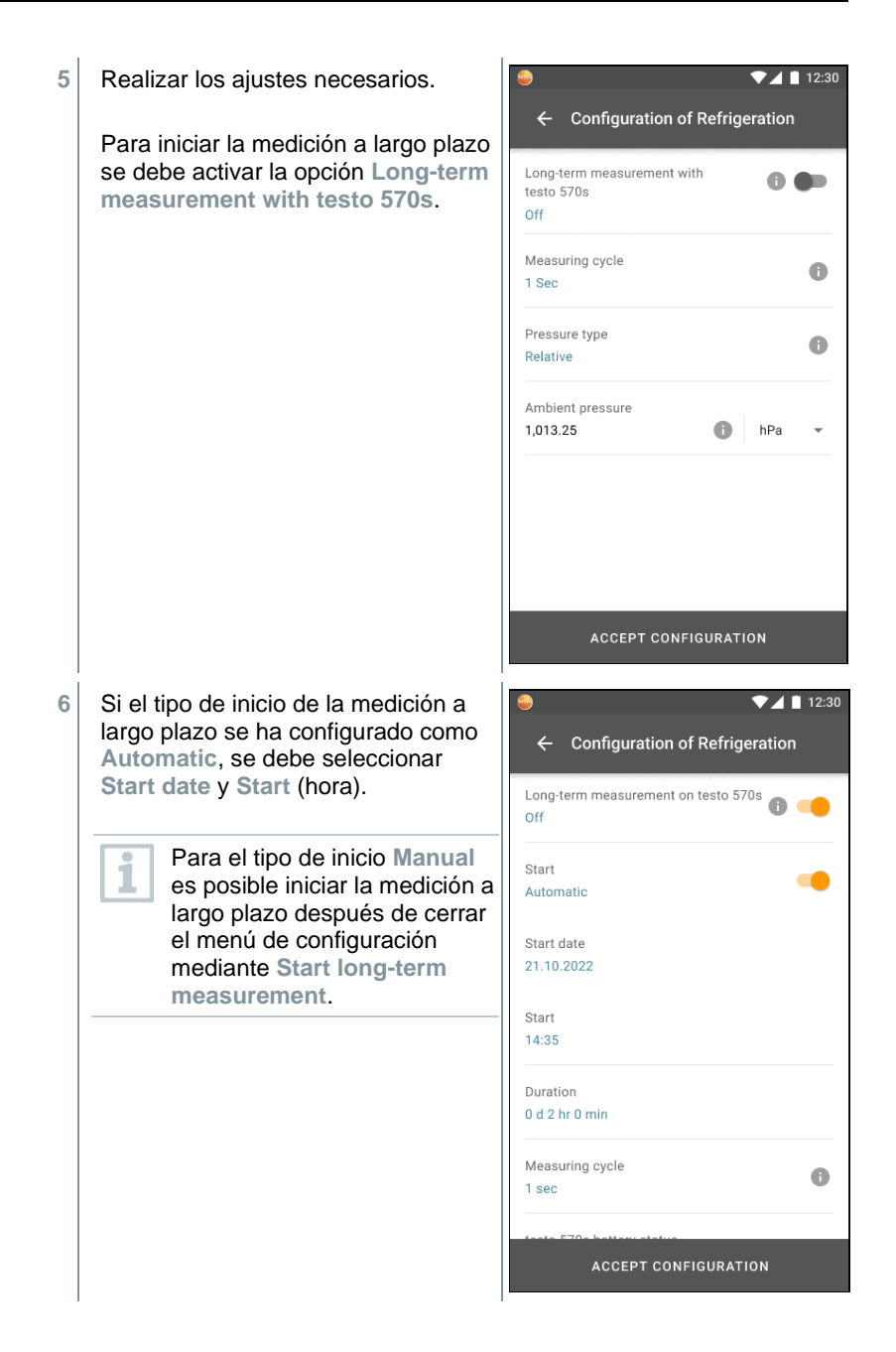

 Si la opción para la medición a largo plazo está activa, el menú de configuración muestra información sobre la carga restante de la pila y la batería, así como el posible tiempo de ejecución máximo de la medición a largo plazo.

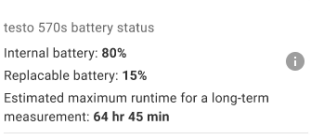

- **7** Hacer clic en **Aplicar configuración [Apply Configuration]**.
- **8** Dependiendo si se debe medir directamente o se debe iniciar una medición a largo plazo:
	- **-** Hacer clic en **Start**.

visualizan.

- **-** Hacer clic en **Start long-term measurement**.
- La medición o la medición a largo plazo inicia.

En caso de una medición a largo plazo que inicia automáticamente se indica el intervalo de tiempo después del cual se inicia la medición.

 $74112:30$  $\Box$  Los valores medidos actualmente se  $\equiv$  Refrigeration  $\bullet$ LIVE **GRAPHIC TABLE** 00:00:00  $R12 =$ testo 570s 250  $\ddot{\phantom{a}}$ testo 570s 250  $\ddot{\cdot}$  $3,5$  $12,2$ bar bar Evaporation temperature Condensation temperature 47,3 °C  $3.0 \text{ °C}$ testo 115i 401 testo 115i 400  $\ddot{\cdot}$  $\ddot{\circ}$ Temperature Temperature  $15.5 \text{°c}$ 40.8 °C Superheat Subcooling START LONG-TERM MEASUREMENT

 Los valores medidos pueden guardarse o se puede iniciar una medición nueva.

71

i

En el caso de refrigerantes zeotropos, la temperatura de evaporación to/Ev se indica después de completarse la evaporación, y la temperatura de condensación tc/Co después de completarse la condensación.

La temperatura medida tiene que asociarse al lado de recalentamiento o subenfriamiento (toh <--> tcu). Dependiendo de esta asociación se mostrará toh/T1 o bien Δtoh/SH o bien tcu/T2 o Δtcu/SC según la visualización seleccionada.

El valor medido y la iluminación de pantalla parpadean:

- 1 bar/14,5 psi por debajo de la presión crítica del refrigerante
- al sobrepasar la presión máx. admisible de 60 bar/870 psi.

Tras finalizar una medición a largo plazo están disponibles las siguientes posibilidades para gestionar los resultados de medición registrados:

- **- Save summarised data**: solo se guardan datos resumidos.
- **- Transfer & save complete data**: todos los datos registrados se transfieren desde el instrumento de medición a la App y se guardan.
- **- Delete data on manifold**: los datos registrados en el instrumento de medición se borran sin ser transferidos a la App.

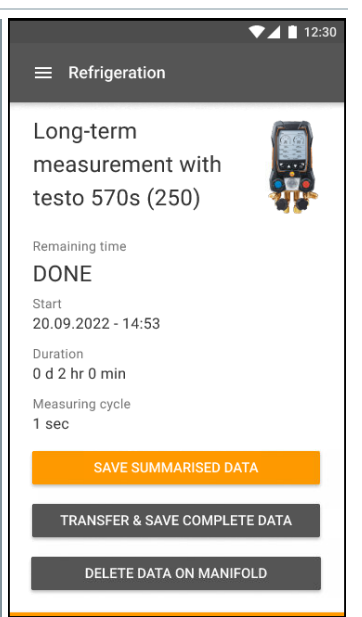
### **8.3.3 Recalentamiento objetivo**

Esta función le permite al analizador de refrigeración calcular el recalentamiento objetivo en combinación con la App y los Smart Probes adicionales 605i. Esta aplicación solo puede utilizarse en sistemas de climatización / bombas de calor con válvula de expansión. Los dos Smart Probes testo 605i conectados calculan los valores ODDB y RAWB. El valor del recalentamiento objetivo aparece como resultado en la App.

Para ejecutar la medición se usa el

- testo 115i (termómetro de pinza)
- testo 605i

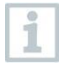

i

1

Antes de cada medición comprobar si las mangueras para refrigerantes están intactas.

Antes de cada medición poner en cero los sensores de presión.

- **1** Hacer clic en **Medir**.
- **2** Hacer clic en **Recalentamiento objetivo**.
- El menú de medición Recalentamiento objetivo se abre.
- $3 \vert_{\text{Pulcar}}$   $\Omega$
- El menú de configuración se abre.

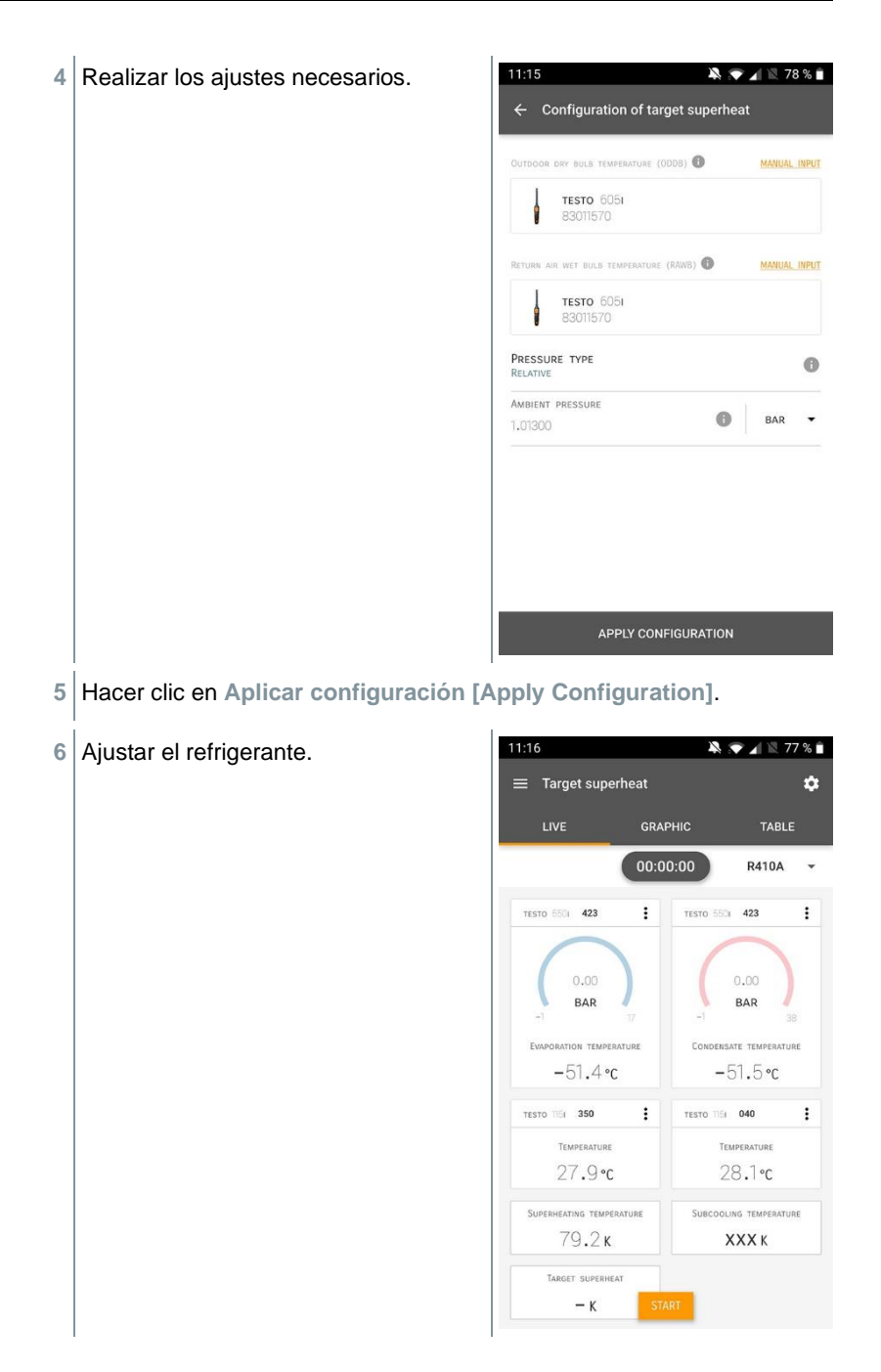

- El refrigerante ajustado recientemente se visualiza en el menú de medición.
- **7** Hacer clic en **Inicio [Start]**.
- La medición inicia.
- Los valores medidos actualmente se visualizan.
- Los valores medidos pueden guardarse o se puede iniciar una medición nueva.

### **8.3.4 Test de estanqueidad**

El test de estanqueidad con compensación de temperatura permite comprobar la estanqueidad de una instalación. Para ello se mide la presión de la instalación y la temperatura ambiental durante un período de tiempo definido.

A tal fin se puede conectar una sonda de temperatura para medir la temperatura ambiental (recomendación: desactive el factor de compensación superficial y utilice sondas de aire NTC o los Smart Probes de temperatura por Bluetooth®) o el Smart Probe para la medición de la temperatura ambiente. Como resultado se dispone de información sobre la presión diferencial con compensación de temperatura y sobre la temperatura al comienzo/final de la comprobación. Mediante la compensación de temperatura se visualiza la caída de presión real como Delta P. En caso de que no está conectado una sonda de temperatura se puede realizar el test de estanqueidad sin compensación de temperatura.

Las sondas de temperatura de superficie (p. ej. testo 115i) también pueden usarse para el test de estanqueidad con compensación de temperatura, pero no pueden medir la temperatura superficial. En lo posible deben colocarse de modo que se mida la temperatura ambiente.

Para ejecutar la medición se usa el analizador de refrigeración 550i, 550s, 557s o 570s.

- **1** Pulsar **Medición [Measure]**.
- **2** Pulsar **Test de estanqueidad [Leakage test]**.
- El menú de medición **Test de estanqueidad [Leakage test]** se abre.

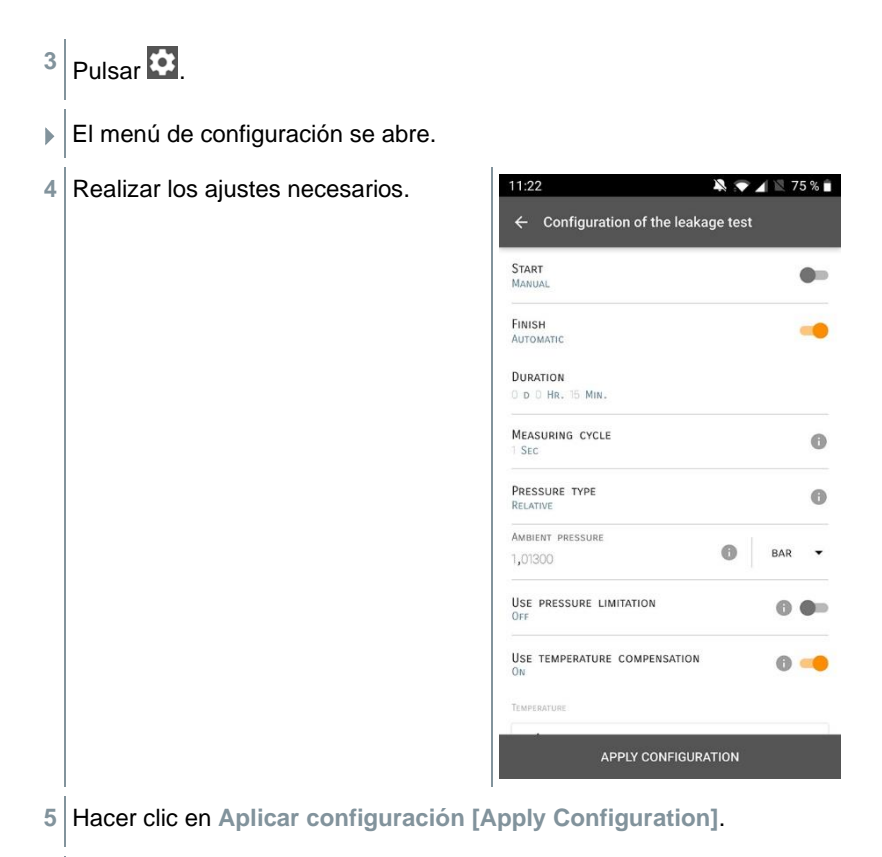

- Hacer clic en **Inicio [Start]**.
- La medición inicia.
- $11:21$  $\blacksquare$ Los valores medidos actualmente se  $\equiv$  Leakage test  $\overline{a}$ visualizan. LIVE **GRAPHIC** TABLE 00:15:00 **TESTO 5501 423**  $\vdots$  $3,44$ **BAR TESTO 6051 570**  $\vdots$ AIR TEMPERATURE 29,0 °C 27,6%RH **DELATIVE MUMINITY**  $8,4$ °C DEW POINT Mey, non o respectants 16.6°c  $7,94$  G/M<sup>3</sup> UTE HUMIDIT TESTO SECI 423  $\vdots$  $-0.05$ <sub>BAP</sub> LOW PRESSURE
- Los valores medidos se guardan. Los valores pueden exportarse o se puede crear un informe.

### **8.3.5 Evacuación**

Con la aplicación Evacuación se pueden eliminar gases extraños y la humedad del circuito de refrigeración.

- **1** Pulsar **Medición [Measure]**. **2** Pulsar **Evacuación [Evacuation]**. El menú de medición **Evacuación [Evacuation]** se abre.
- $3 \vert_{\text{Pulsar}}$   $\Omega$ .
- El menú de configuración se abre.

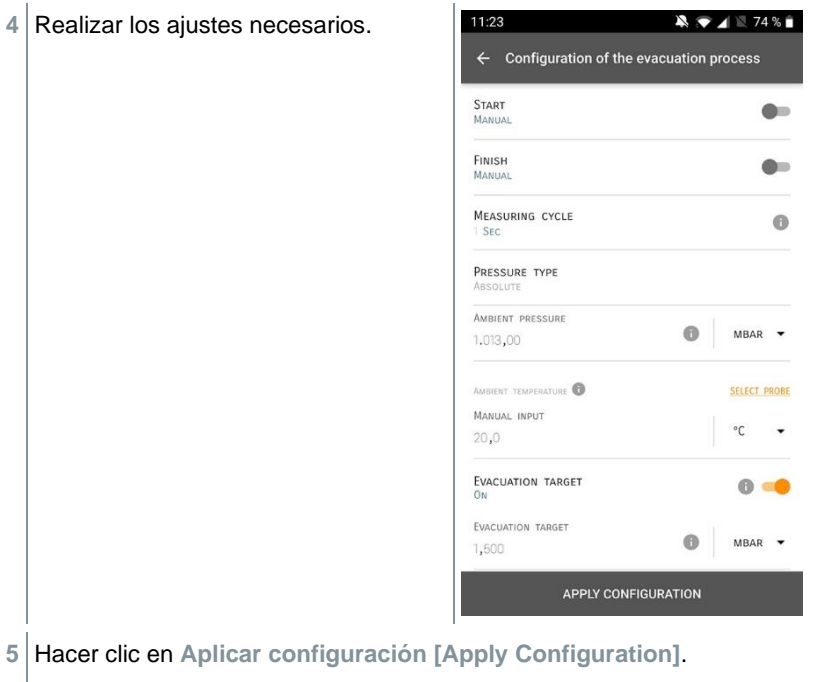

- Hacer clic en **Inicio [Start]**.
- La medición inicia.
- 11:24  $\blacksquare$ Los valores medidos actualmente se  $=$  Evacuation  $\overline{a}$ visualizan. **GRAPHIC** TABLE  $11V$  $0100:00:00$ TESTO 5521 949  $\ddot{\cdot}$ xxx **MBAR**
- Los valores medidos pueden guardarse o se puede iniciar una medición nueva.

## **8.4 Cliente**

En el menú **Cliente** se puede crear, editar y borrar toda la información del cliente y los puntos de medición. Los campos de entrada marcados con \* son campos obligatorios. Si no hay información en este campo no es posible guardar los clientes ni los puntos de medición.

### **8.4.1 Crear y editar cliente**

- 1  $_{\text{Pulsar}}$  $\blacksquare$ El menú principal se abre **2** Pulsar **Cliente [Customer]**. **▶ El menú Cliente se abre. 3** Pulsar **+ Cliente nuevo [+ New Customer]**.
	- Ahora es posible crear un cliente nuevo.

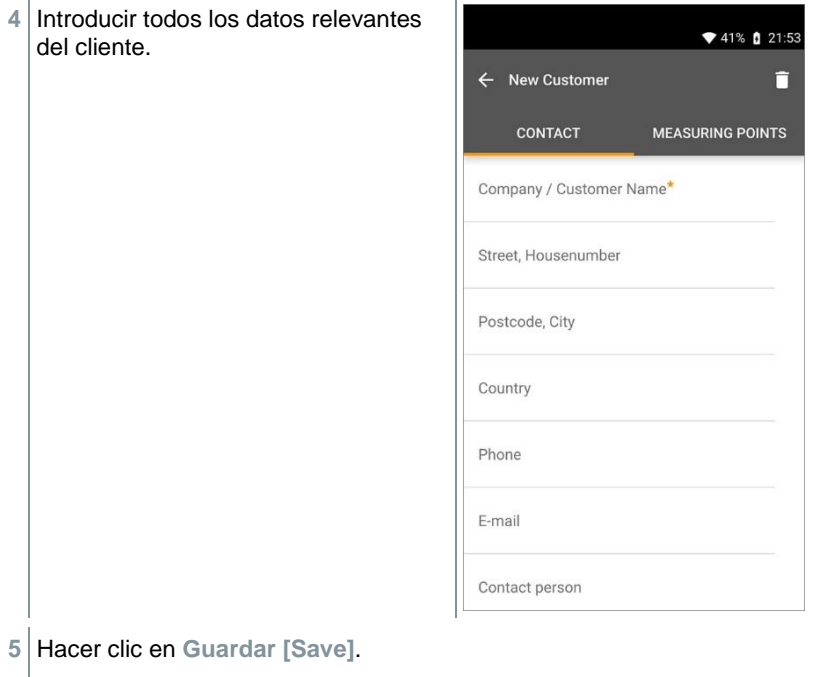

 $\blacktriangleright$  El cliente nuevo se ha guardado.

### **8.4.2 Creación y edición de puntos de medición**

- $1$  Pulsar  $\equiv$ .
- El menú principal se abre
- **2** Pulsar **Cliente [Customer]**.
- El menú Cliente se abre.
- **3** Pulsar **+ Cliente nuevo [+ New Customer]**.
- **4** Hacer clic en la ficha derecha **Punto de medición (Measuring Points)**.
- **5** Pulsar **+ Nuevo punto de medición [+ New Measuring Point]**.
- Ahora es posible crear un punto de medición nuevo.
- **6** Introducir toda la información relevante del punto de medición.

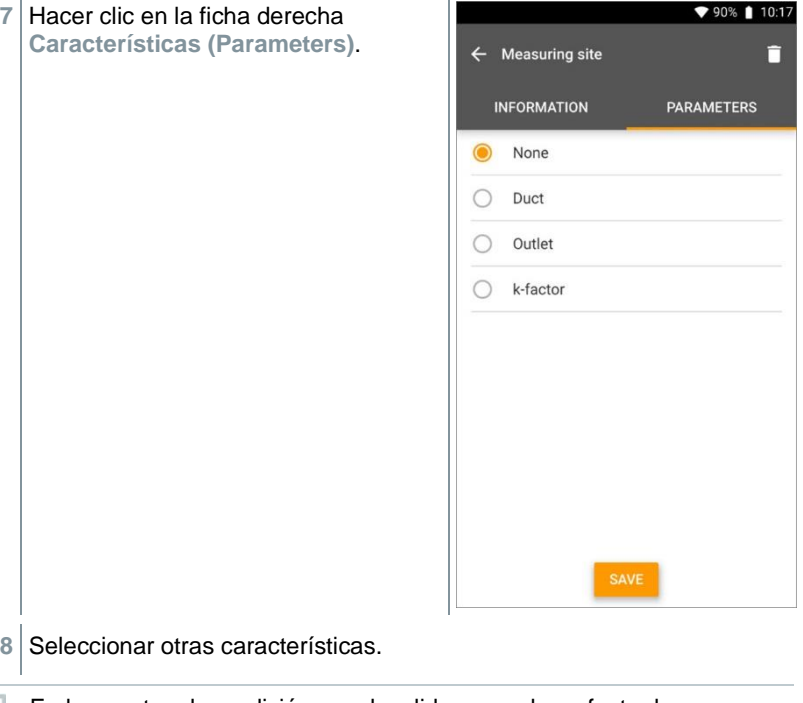

En los puntos de medición canal, salida o canal con factor k son posibles otros ajustes o características.

**9** Hacer clic en **Guardar [Save]**.

i

 $\blacktriangleright$  Se guardó el nuevo punto de medición.

## **8.5 Memoria**

En el menú **Memoria** se puede acceder a las mediciones guardadas con el testo 570s, analizarlos detalladamente así como crear archivos CSV e informes PDF y guardarlos. Al hacer clic sobre una medición aparece el resumen de los resultados de medición.

### **8.5.1 Búsqueda y eliminación de resultados de medición**

En el menú **Memoria** se ordenan todas las mediciones guardadas según la fecha y la hora.

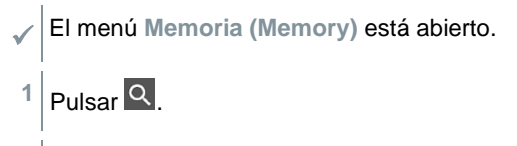

- El campo de búsqueda con mediciones se abre.
- **2** Introducir el nombre del cliente o el punto de medición o fecha / hora en el campo de búsqueda.
- El resultado se visualiza.

#### **Borrar**

- $1$  Pulsar  $\lambda$
- Antes de cada medición aparece una casilla de marcado.
- **2** Hacer clic en la medición deseada.
- $\blacktriangleright$   $\blacktriangleright$   $\blacktriangleright$   $\blacktriangleright$   $\blacktriangleright$  a casilla respectiva aparece una marca.
- $3|$  Pulsar  $\Box$
- Aparece una ventana de aviso.
- **4** Conformar aviso.
- Las mediciones marcadas se han borrado.

## **8.6 Sensores**

Todos sensores que se han utilizado con la App se encuentran en el menú<sup>[1]</sup> **Sensores [Sensors]**. Allí puede visualizar la información general sobre las sondas conectadas actualmente así como sobre las sondas conectadas hace poco tiempo.

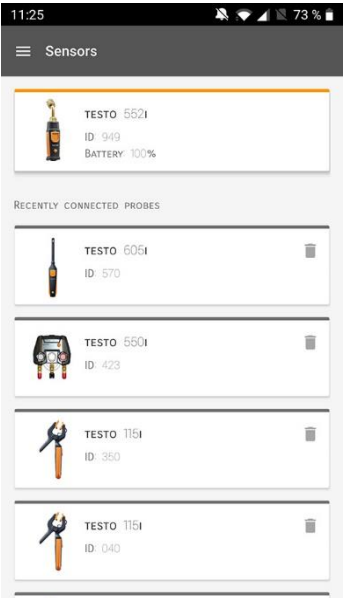

### **8.6.1 Información**

Para cada sonda hay informaciones disponibles.

La App está conectada con el testo 570s.

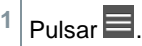

- El menú principal se abre.
- **2 BD** Pulsar Sensores [Sensors].
- El menú Sensores se abre.
- **3** Hacer clic en las sondas indicadas.

 Aparecen informaciones sobre el modelo, el número de artículo, el número de serie y la versión de firmware.

### **8.6.2 Ajustes**

Para todas las sondas es posible realizar ajustes adicionalmente.

- La sonda está conectada con la App.
- $1$  Pulsar  $\blacksquare$ .
- El menú principal se abre.
- **2** Pulsar **Sensores [Sensors]**.
- El menú Sensores se abre.
- **3** Hacer clic en las sondas indicadas.
- **4** Hacer clic en la ficha Ajustes.
- **5** Hacer clic en las sondas indicadas.
- Aparecen los ajustes que pueden modificarse, si es necesario.

## **8.7 Ajustes**

### **8.7.1 Idioma**

- **1** Pulsar **Ajustes [Settings]**.
- El menú **Ajustes** se abre.
- **2** Pulsar **Idioma [Language]**.
- La ventana con los distintos idiomas se abre.
- **3** Hacer clic en el idioma deseado.
- El idioma deseado se ha ajustado.

## **8.7.2 Ajustes de medición**

- **1** Pulsar **Ajustes [Settings]**.
- El menú Ajustes se abre.
- **2** Pulsar **Ajustes de medición [Measurement settings]**.
- La ventana con los distintos ajustes de medición se abre.
- **3** Hacer clic en los ajustes deseados y, si es necesario, modificarlos.
- ▶ Se han configurado los ajustes de medición deseados.
- **4** Salir de Ajustes de medición [Measurement settings].

### **8.7.3 Datos de la empresa**

- **1** Pulsar **Ajustes [Settings]**.
- El menú Ajustes se abre.
- **2** Pulsar **Datos de la empresa [Company details]**.
- La ventana con los datos de la empresa se abre.
- **3** Hacer clic en los datos deseados e introducirlos. Si es necesario, modificarlos.
- $\triangleright$  Se han configurado los datos de la empresa deseados.
- 4 Salir de Datos de la empresa [Company details].

### **8.7.4 Ajustes de privacidad**

- **1** Pulsar **Ajustes [Settings]**.
- El menú Ajustes se abre.
- **2** Pulsar **Ajustes de privacidad [Privacy settings]**.
- **► La ventana Ajustes de privacidad se abre.**
- **3** Activar o desactivar los ajustes deseados.
- Se han configurado los ajustes deseados.
- **4** Salir de **Ajustes de privacidad [Privacy settings]**.

## **8.8 Ayuda e información**

En Ayuda e información se encuentra la información sobre el testo 550i, es posible acceder al tutorial y ejecutarse. Allí también hay indicaciones legales.

### **8.8.1 Información aparato**

**1** Pulsar **Ayuda e información [Help and Information]**.

- El menú Ayuda e información se abre.
- **2** Pulsar **Información del instrumento [Instrument information]**.
- ▶ Se visualizan la versión actual de la App, la ID de instancia de Google Analytics, la versión del refrigerante, así como una actualización para los instrumentos conectados.

La actualización automática de los instrumentos puede activarse o desactivarse.

**>** Activar o desactivar **Actualización para instrumentos conectados [Update for connected instruments]** con la corredera.

## **8.8.2 Tutorial**

**1 2** Pulsar Ayuda e información [Help and Information].

- El menú Ayuda e información se abre.
- **2** Pulsar **Tutorial [Tutorial]**.
- El tutorial muestra los pasos más importantes antes de la puesta en marcha.

### **8.8.3 Exclusión de responsabilidad**

**10** Pulsar Ayuda e información [Help and Information].

- El menú Ayuda e información se abre.
- **2** Pulsar **Exclusión de responsabilidad [Exclusion of liability]**.
- La información de protección de datos y la información sobre el uso de licencias se visualizan.

## **8.9 Software de archivación testo DataControl**

El software gratuito para el análisis y la gestión de datos de medición testo DataControl amplía la funcionalidad de la App testo Smart mediante otras funciones útiles:

- Gestión y archivación de datos del cliente e informaciones sobre los lugares de medición
- Lectura, análisis y archivación de los datos de medición
- Representación gráfica de los valores medidos
- Creación de informes de medición profesionales a partir de datos de medición existentes
- Complemento sencillo de los informes de medición mediante imágenes y comentarios
- Importación de datos desde el instrumento de medición y exportación de datos al analizador

### **8.9.1 Requisitos del sistema**

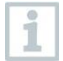

Para la instalación es necesario tener derechos de administrador.

#### **8.9.1.1 Sistema operativo**

El software funciona con los siguientes sistemas operativos:

- Windows® 7
- Windows<sup>®</sup> 8
- Windows<sup>®</sup> 10

#### **8.9.1.2 PC**

El ordenador deberá cumplir los requisitos del sistema operativo correspondiente. Además deberán satisfacerse las siguientes condiciones:

- Interfaz USB 2 o superior
- Procesador DualCore con 1 GHz como mínimo
- Como mínimo 2 GB de memoria RAM
- Como mínimo 5 GB de memoria de disco duro disponible
- Pantalla con 800 x 600 píxeles como mínimo

### **8.9.2 Procedimiento**

- ✓ Para transferir los datos desde la App al testo DataControl, los dos instrumentos deben estar en la misma red. Ejemplo: Un ordenador portátil con testo DataControl instalado y un smartphone con App testo Smart instalada están conectados con la misma red WLAN.
- **1** Abrir la App testo Smart en el smartphone o la tablet.
- **2** Abrir el software de archivación testo DataControl en el PC.
- **3** Pulsar **Seleccionar instrumento [Select instrument]**.

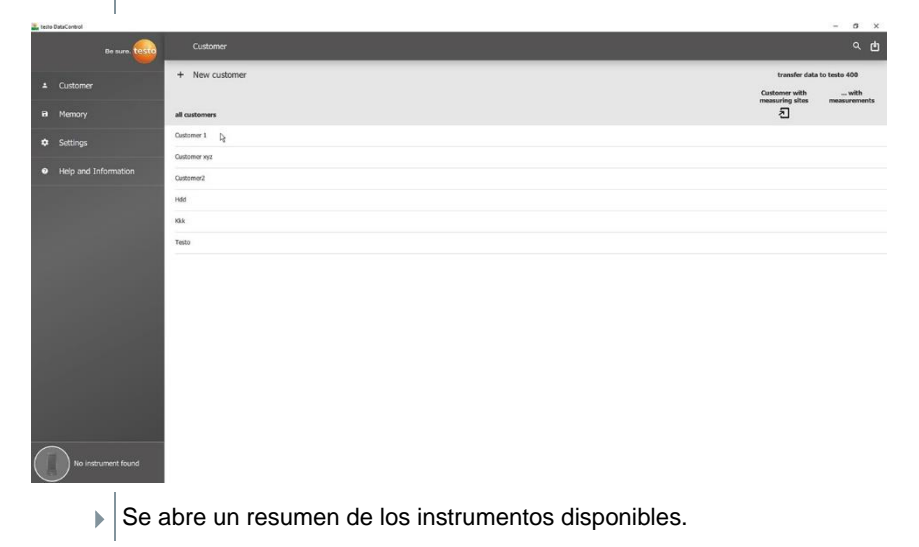

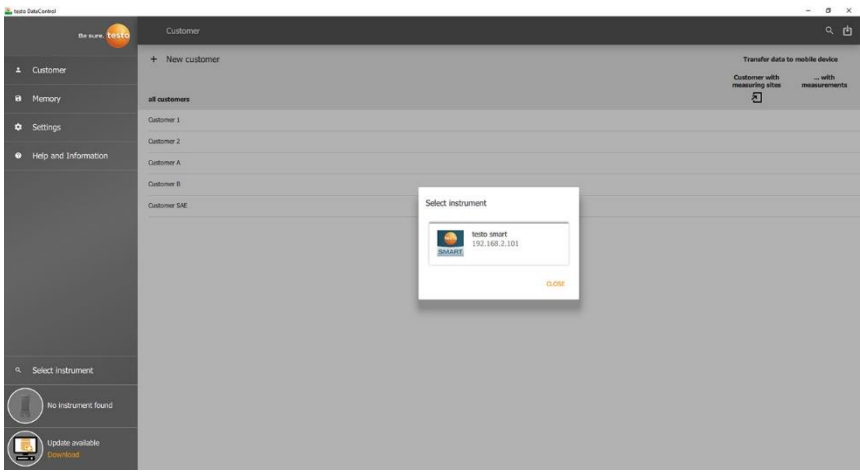

4 Seleccionar instrumento.

 $\blacktriangleright$  Aparece una información de seguridad.

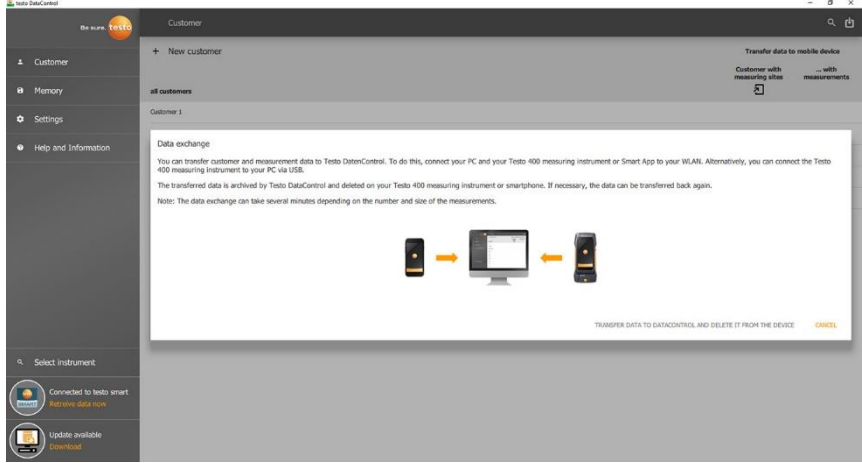

- **5** Pulsar **Transferir datos a DataControl y borrar del instrumento [Transfer data to DataControl and delete from instrument]**.
- Los datos se han transferido exitosamente.

i

1

# **9 Mantenimiento**

## **9.1 Calibración**

El testo 570s se suministra de serie con un certificado de calibración de fábrica.

En muchas aplicaciones se recomienda una recalibración en un intervalo de 12 meses.

Testo Industrial Services (TIS) u otros proveedores de servicios externos certificados pueden llevar a cabo una recalibración.

Póngase en contacto con Testo para obtener más información.

## **9.2 Limpieza del instrumento**

¡No utilice limpiadores agresivos ni disolventes! Se pueden usar limpiadores domésticos suaves o una solución jabonosa.

> Si la carcasa del instrumento esté sucia, límpiela con un paño húmedo.

## **9.3 Mantenga las conexiones limpias**

**>** Mantenga las conexiones para manguera limpias y libres de grasa y otras sedimentaciones, si es necesario límpielas con un paño húmedo.

## **9.4 Eliminar residuos de aceite**

**>** Soplar cuidadosamente los residuos de aceite en el bloque de válvulas con aire comprimido.

## **9.5 Asegure la exactitud de medición**

Si es necesario, el servicio de atención al cliente Testo le colabora.

- **>** Revisar con frecuencia la estanqueidad del instrumento. ¡Mantener el rango de presión admisible!
- **>** Ejecute una calibración del instrumento regularmente (recomendación: anualmente).

## **9.6 Cambio de pilas**

El instrumento está apagado.

**1** Desplegar el gancho, soltar el clip y retirar la tapa del compartimiento de las pilas.

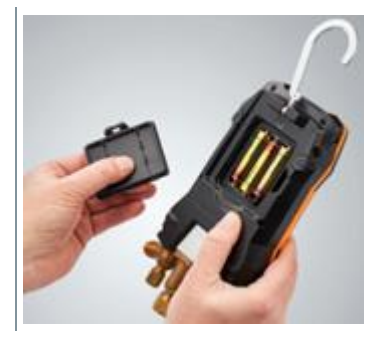

- **2** Retirar las pilas descargadas e insertar pilas nuevas (3 del tipo AA Alcalina) en el compartimiento de las pilas. ¡Prestar atención a la polaridad!
- **3** Colocar y cerrar la tapa del compartimiento de las pilas (el clip debe encajar).
- **4** Encender el instrumento.

# **10 Datos técnicos**

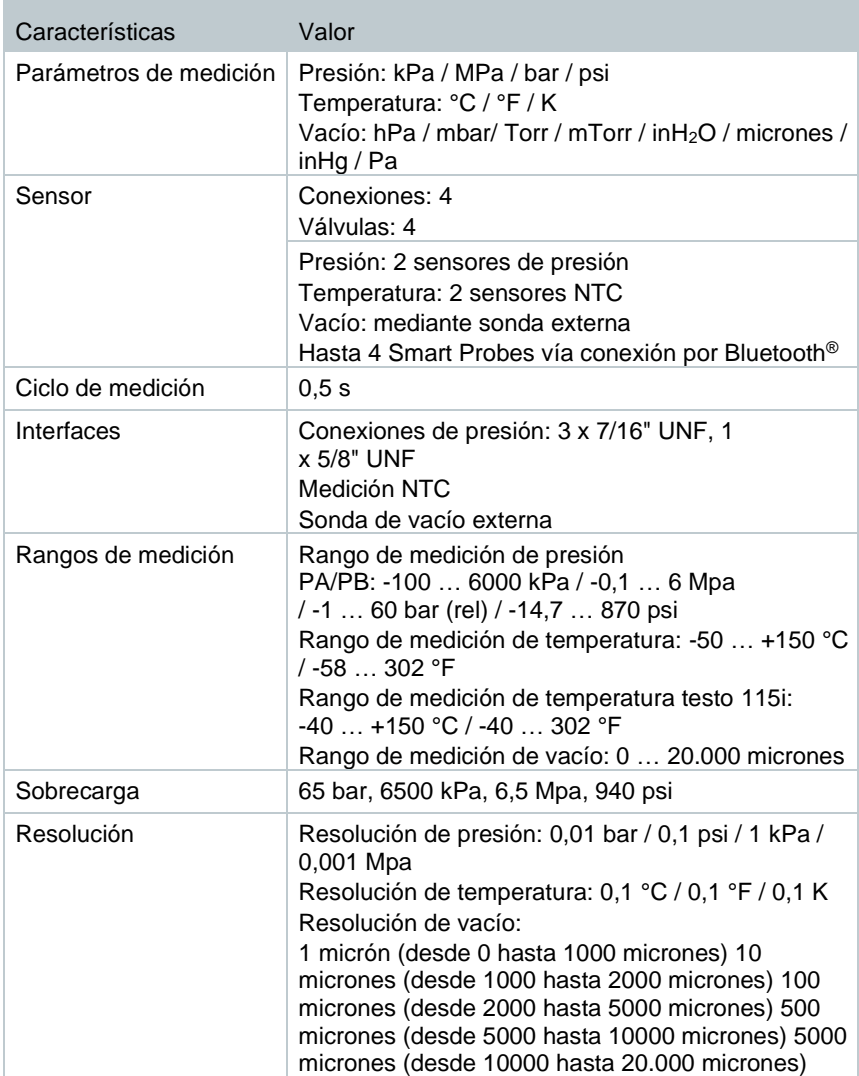

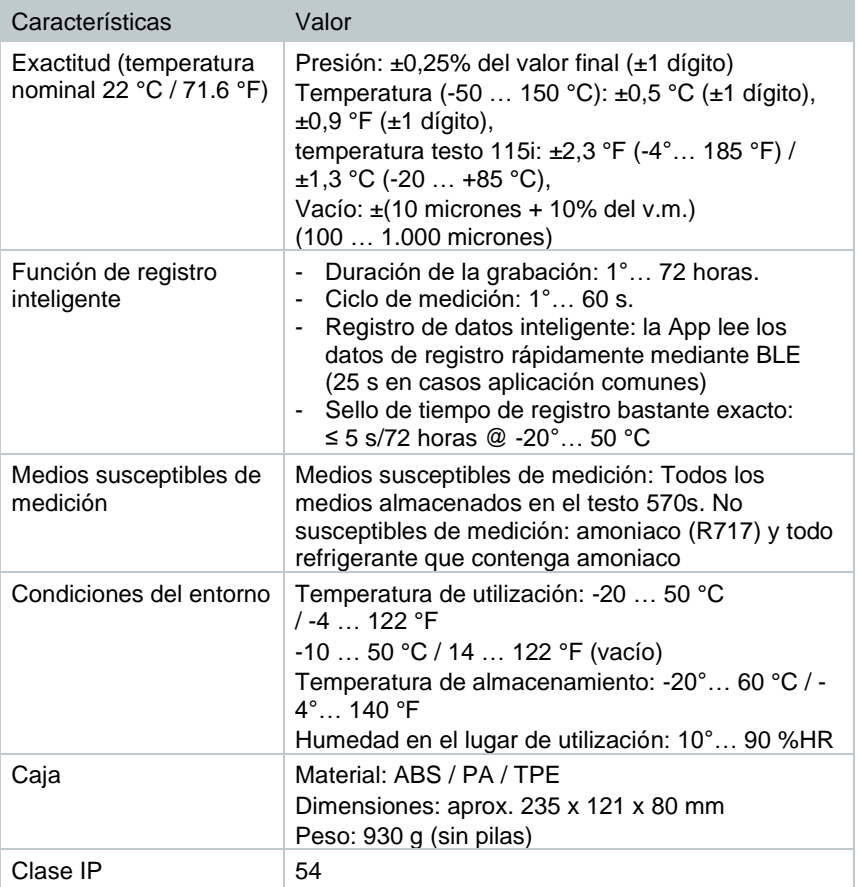

٠

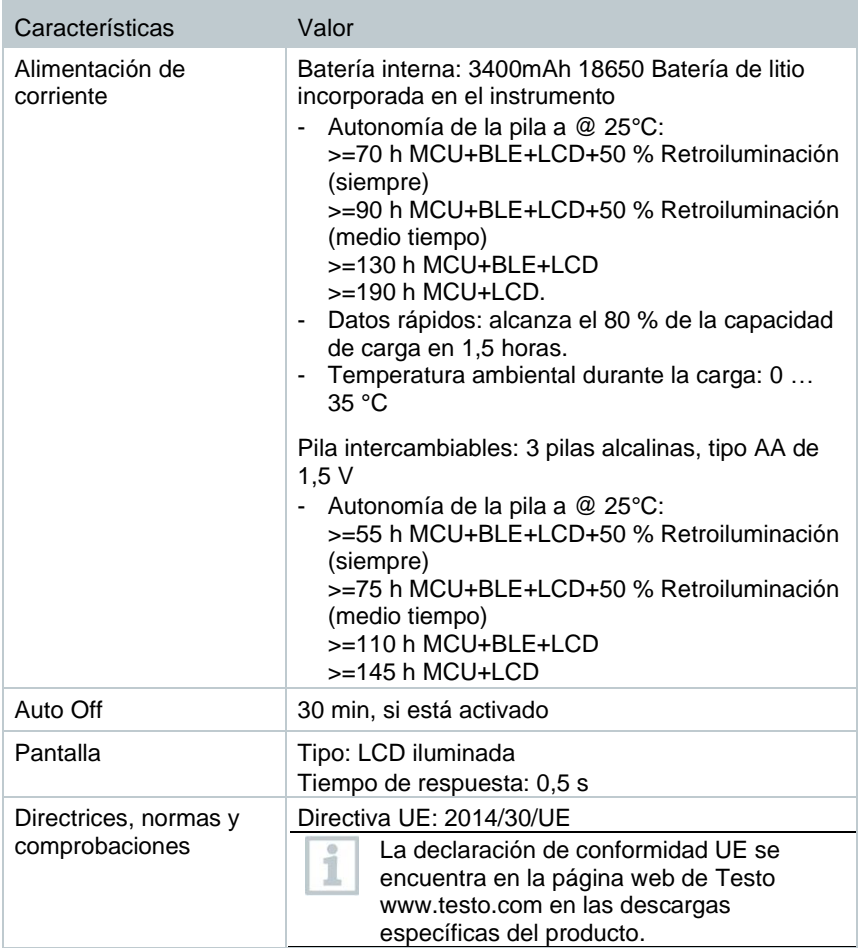

#### **Refrigerantes disponibles**

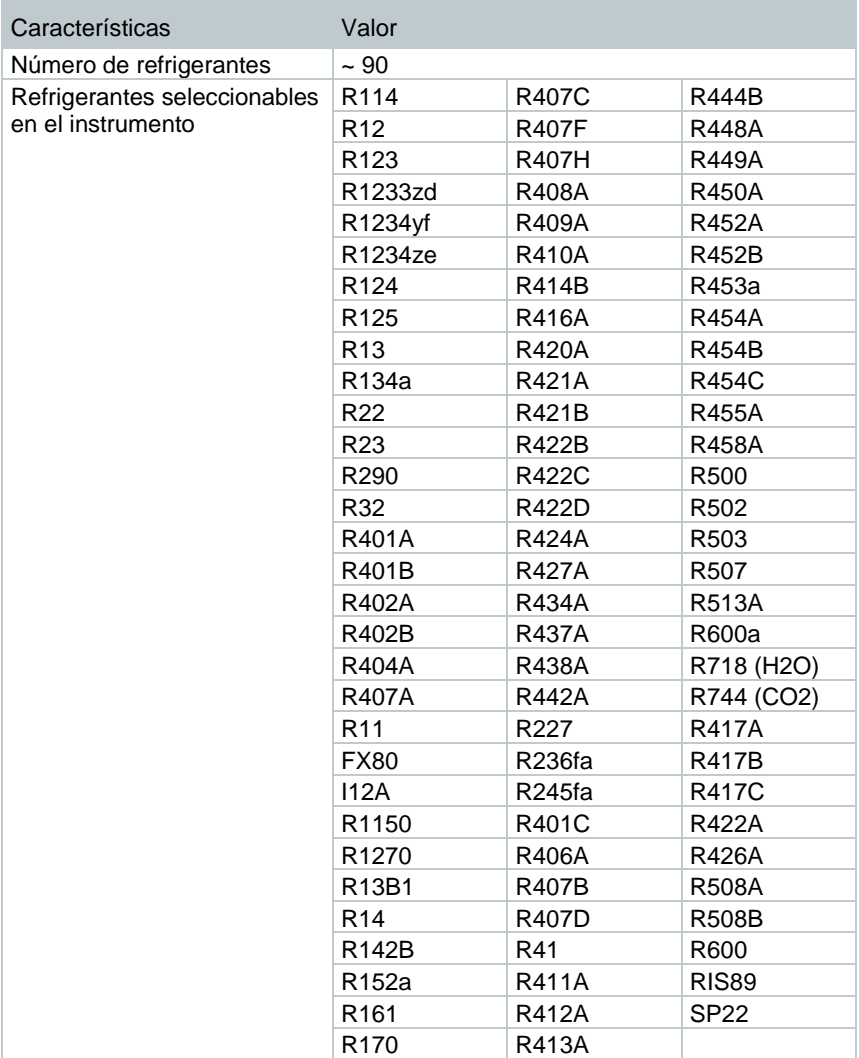

# **11 Consejos y ayuda**

## **11.1 Preguntas y respuestas**

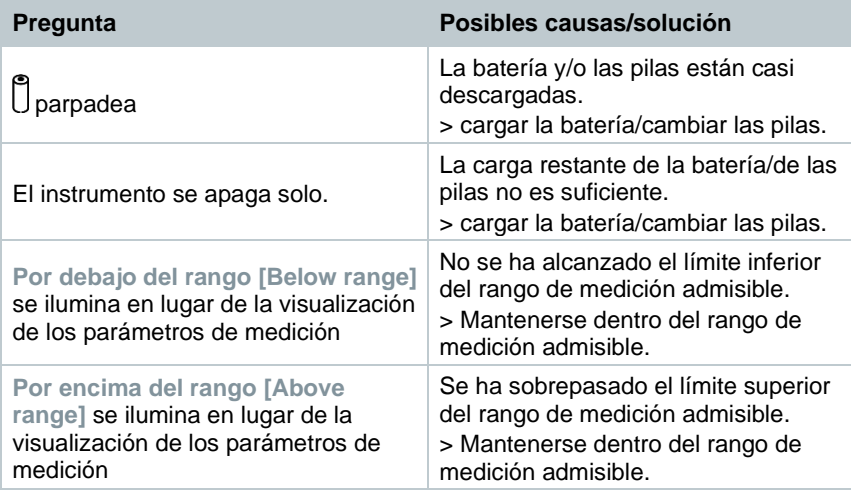

## **11.2 Códigos de error**

## **11.2.1 Vista principal**

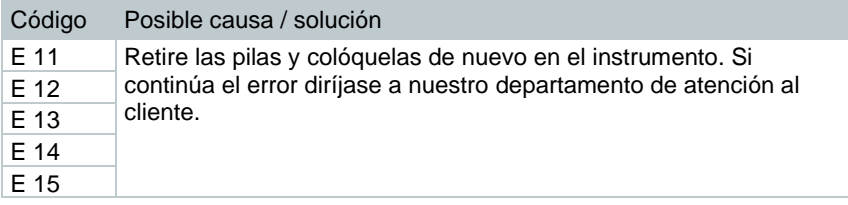

### **11.2.2 Vista de estado**

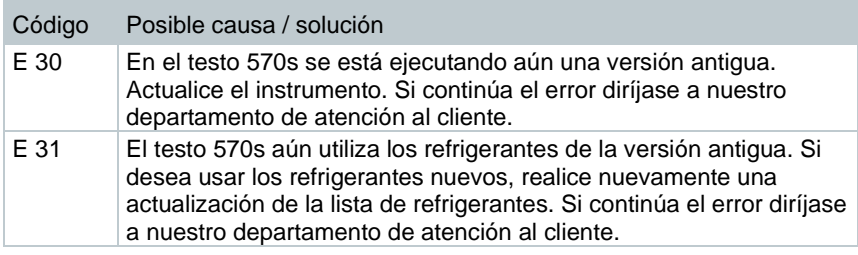

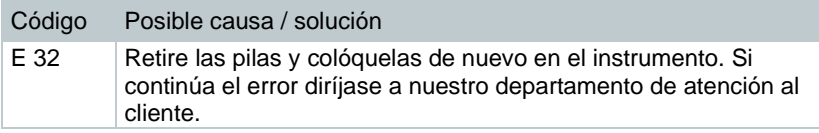

## **11.3 Accesorios y repuestos**

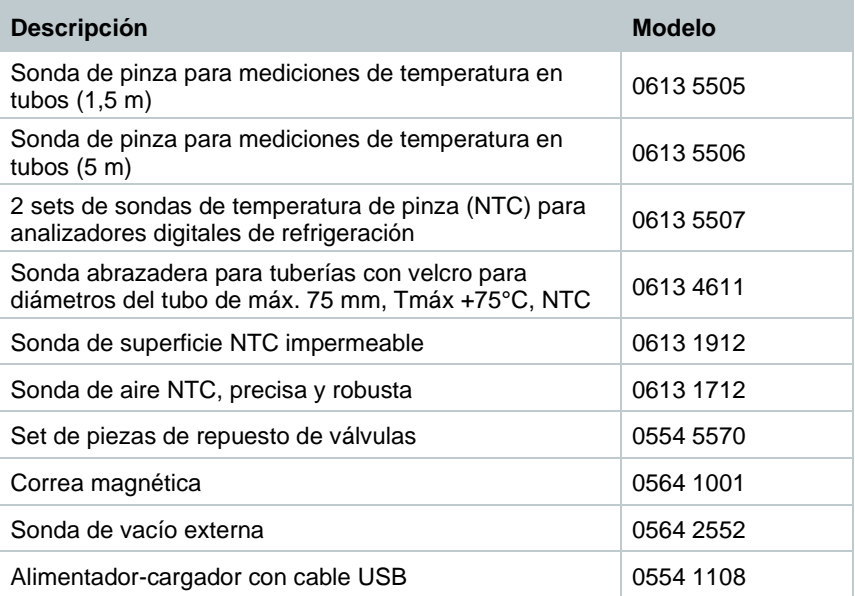

Encontrará una lista completa de todos los accesorios y piezas de recambio en los catálogos y folletos de productos o en Internet en: www.testo.com

# **12 Asistencia**

En la página web de Testo www.testo.com encontrará información actual sobre los productos, descargas y enlaces a direcciones de contacto del soporte técnico.

Si tiene alguna consulta, diríjase a su distribuidor o al servicio de atención al cliente Testo. Encontrará los datos de contacto en la parte trasera de este documento o en Internet en **www.testo.com/service-contact.**

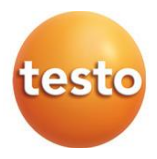

#### **Testo SE & Co. KGaA**

Celsiusstr. 2 79822 Titisee-Neustadt Alemania Tel.: +49 7653 681-0 E-mail: info@testo.de [www.testo.c](http://www.testo.com/)om

0970 5705 es 02 - 07.2023